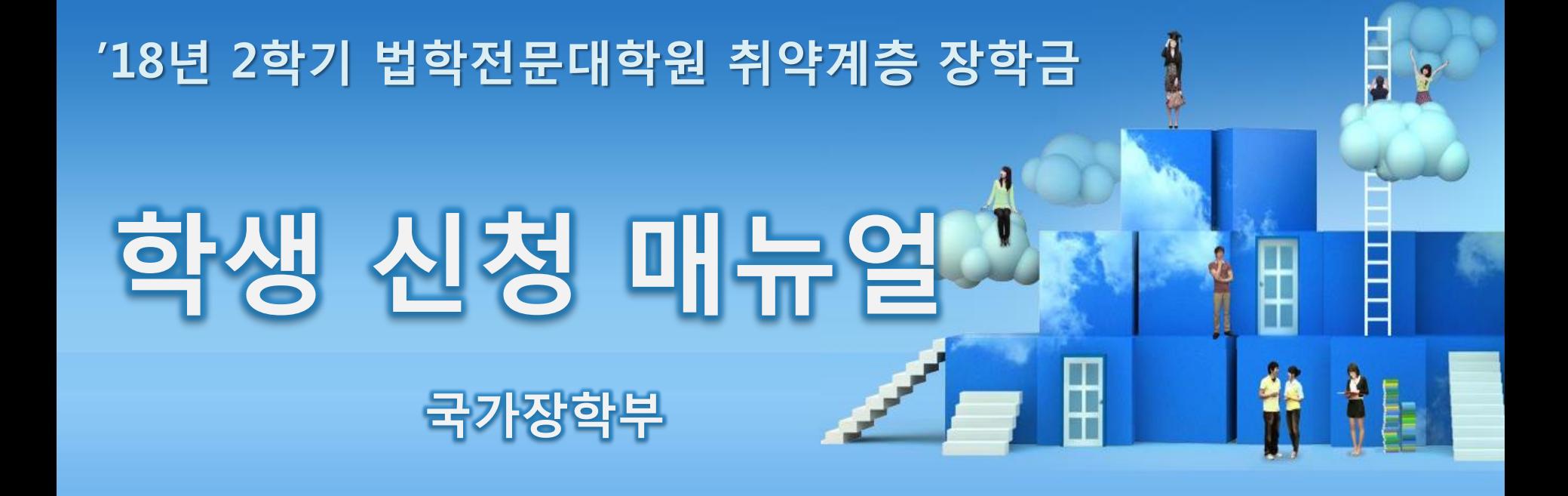

<sup>66</sup> 당신의 꿈은 반드시 이루어집니다"

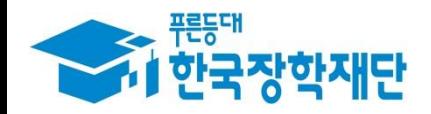

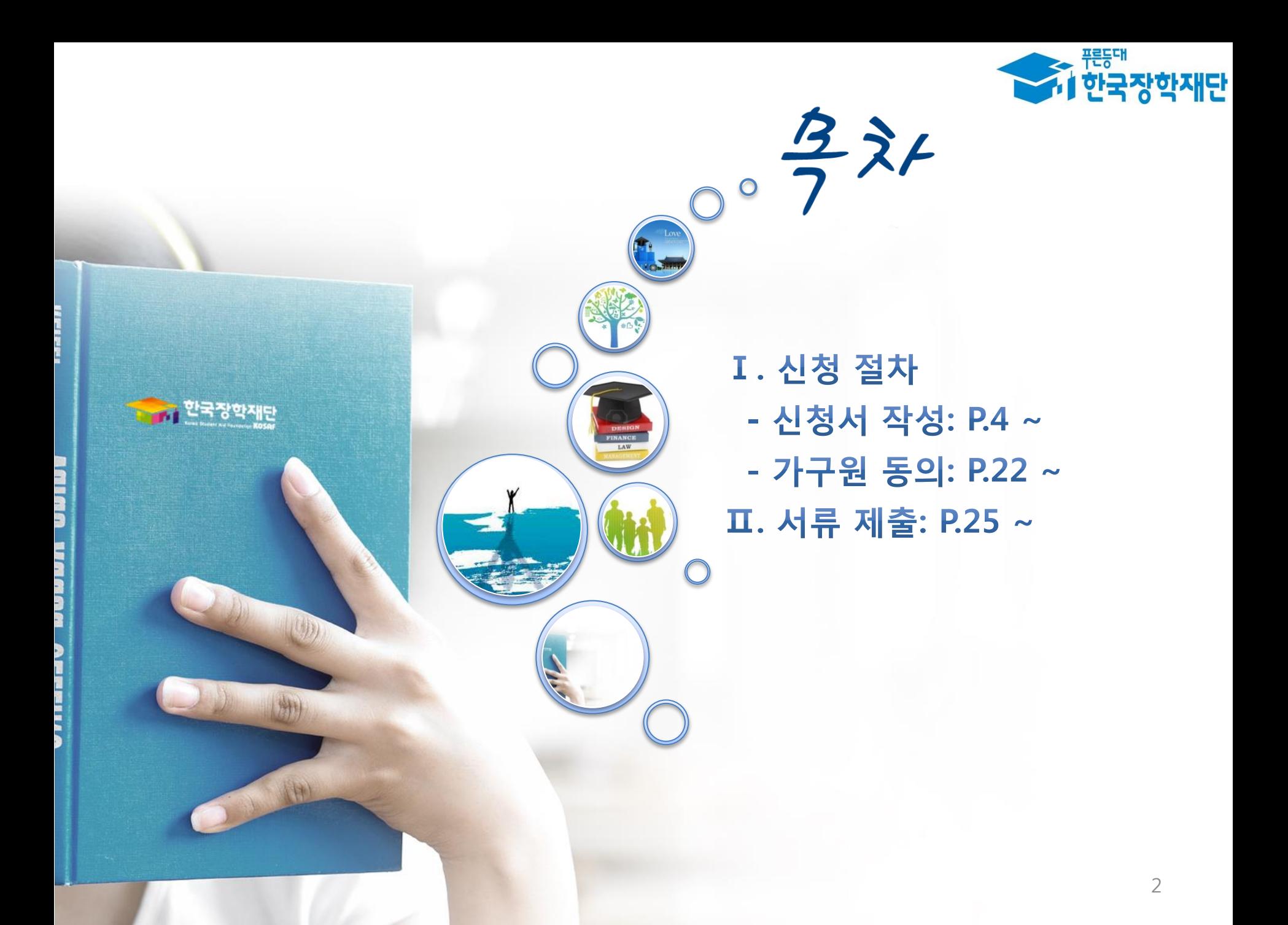

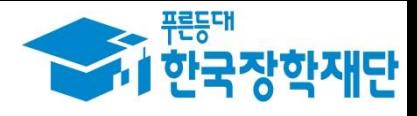

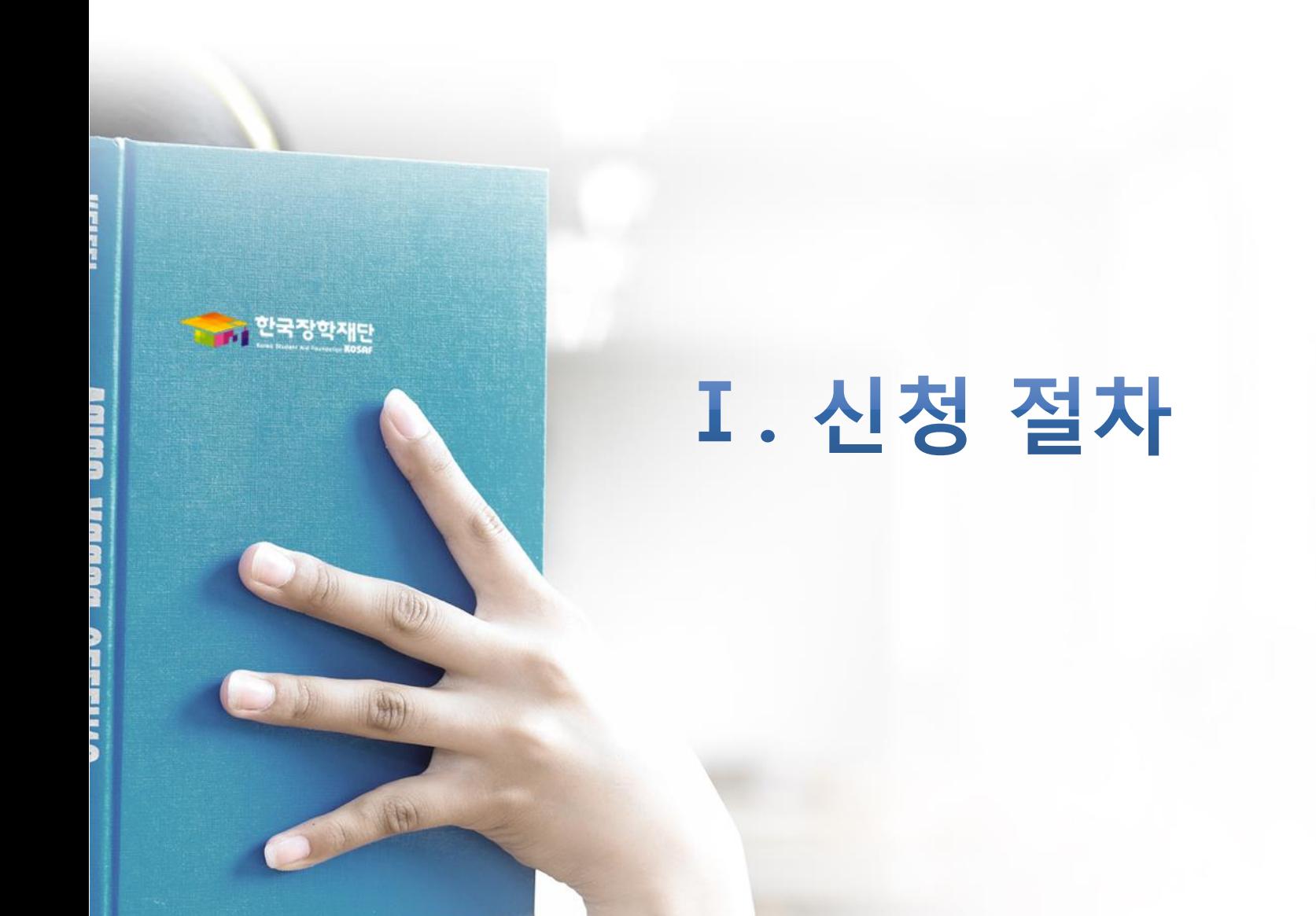

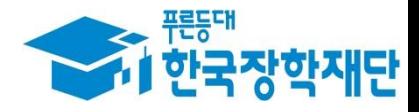

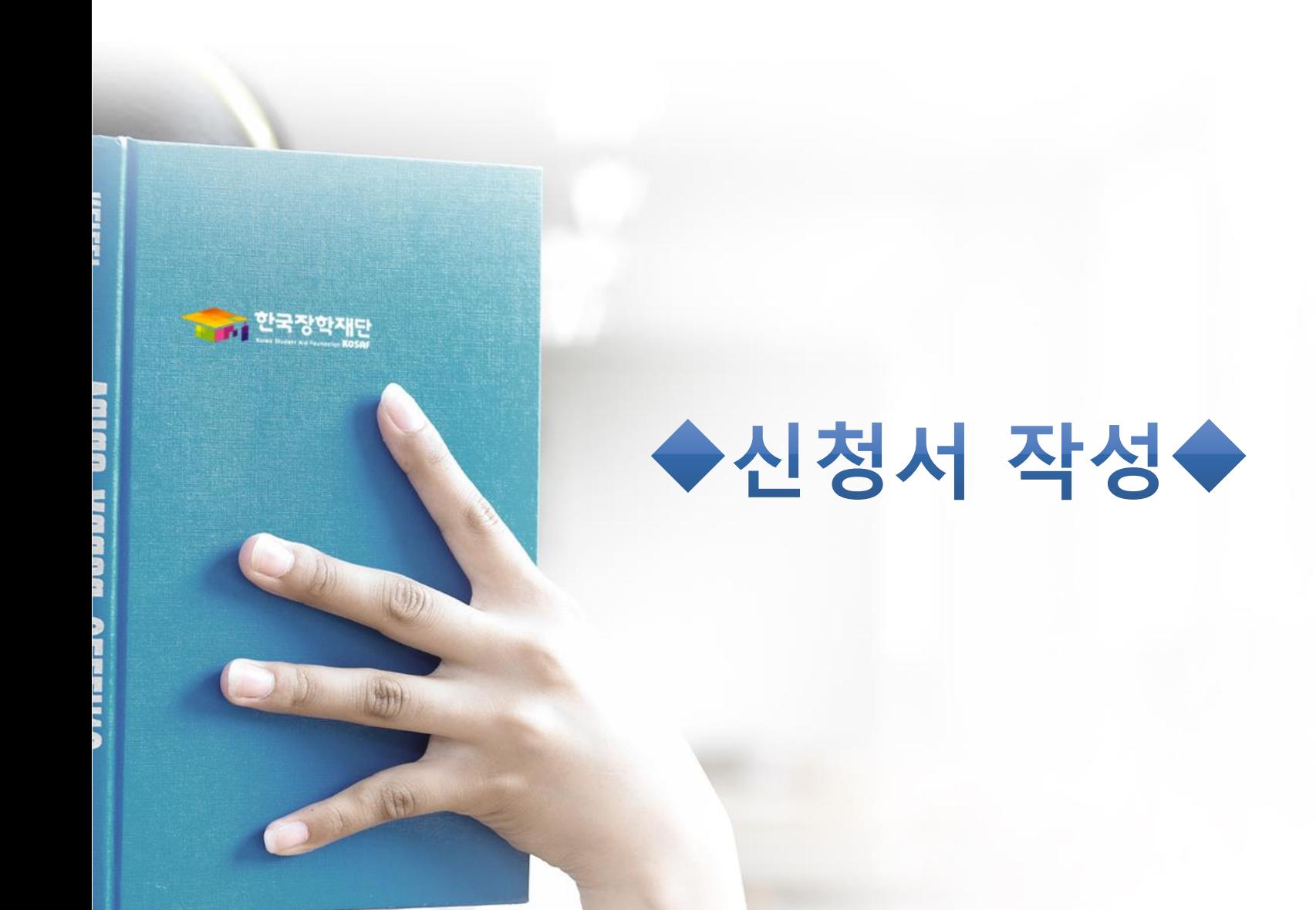

- 기 공인인증서 보유자는 종전 인증서 사용 가능
- 범용공인인증서 발급기관 홈페이지 접속 후 수수료 지불 및 개인 범용공인인증서 발급
- 재단과 업무제휴 협약체결 은행을 방문하여 계좌개설 및 인터넷 뱅킹 가입 후 해당은행 홈페이지에서 공인인증서 무료 발급 \* 제휴은행 : 우리, 국민, 신한, 기업, 경남, 농협, 광주, 대구, 부산, 수협, KEB하나, SC제일, 전북, 제주, 우체국, 한국씨티 은행 5
- $O$  공인인증서 발급절차

QUICK

**MENU**  $\alpha$ 검색  $\odot$ **ENGLISH**  $\circledcirc$ 전체메뉴  $\Box$ 재학생 會 졸업생 22 학부모 血 기업/기관 团 로그인 서비스 .....<br>이용자 등록 맞춤설계

- 공인인증서는 인터넷상 거래를 위한 본인확인 용도로 사용
- 
- 사업 이용자 등록을 통해 회원가입  $O$  공인인증서 필요
- 공인인증서 로그인을 위해서는 홈페이지 회원가입 필수
- ○왼쪽 상단의 퀵메뉴에서 '로그인' 클릭

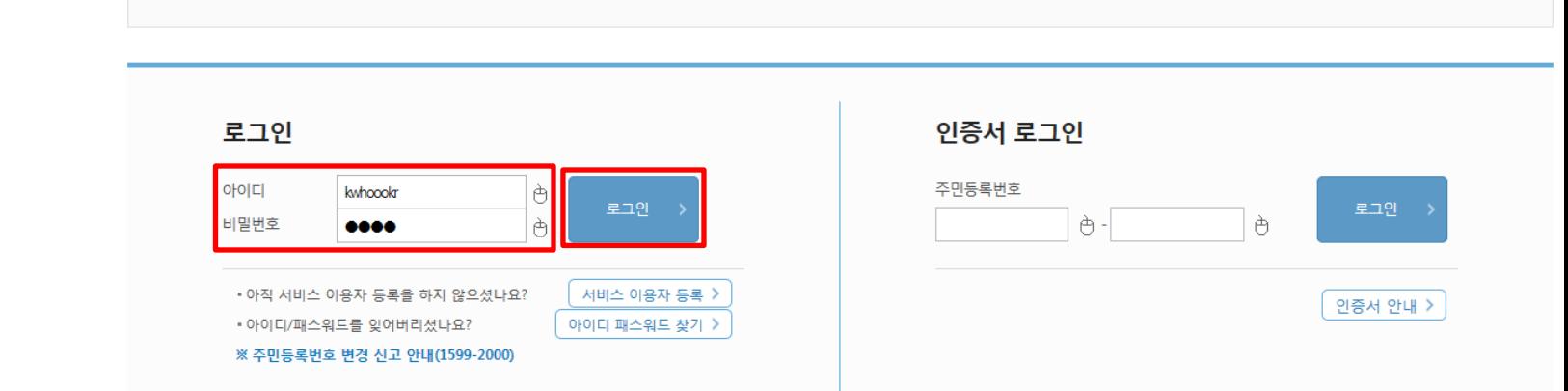

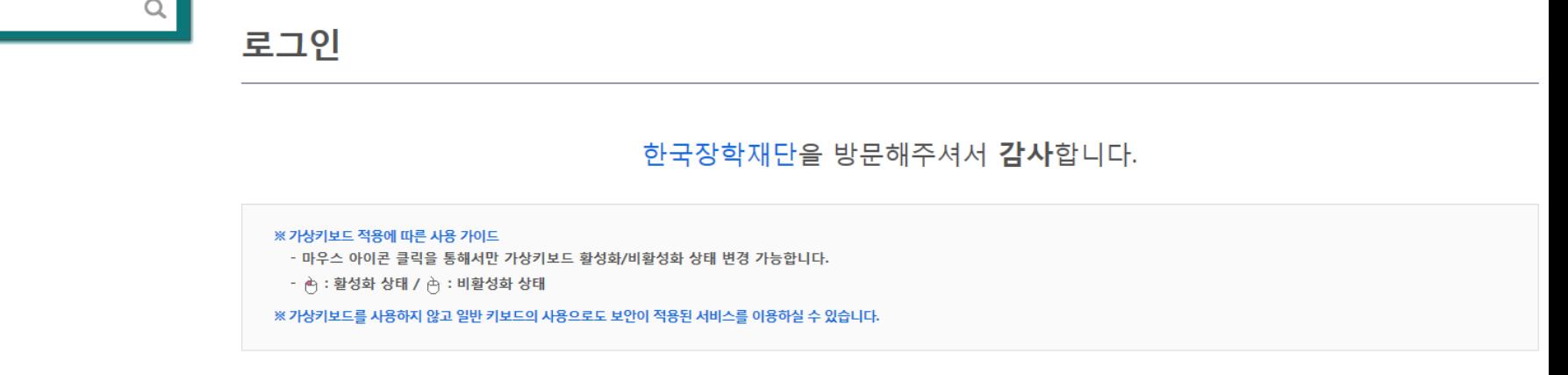

인재육성

기부

생활관

정부30정보공개

 $+ - 6000$ 

재단소개

고객센터

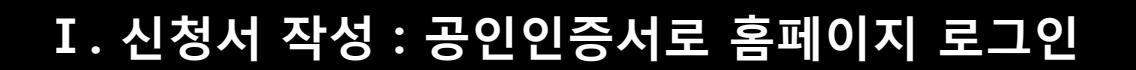

⇧

<del>기준</del><br>- 한국장학재단

로그인 \*

장학금

학자금대출

# Ⅰ. 신청서 작성 : 법학전문대학원 장학금 신청하기 선택

프로드대

졸업생

 $\mathbf{R}$ 학부모

血 기업/기관

 $\overline{\mathbb{C}}$ 로그아웃

 $\widehat{\mathbb{B}}$ 마이페이지

스마트 학자금 맞춤설계

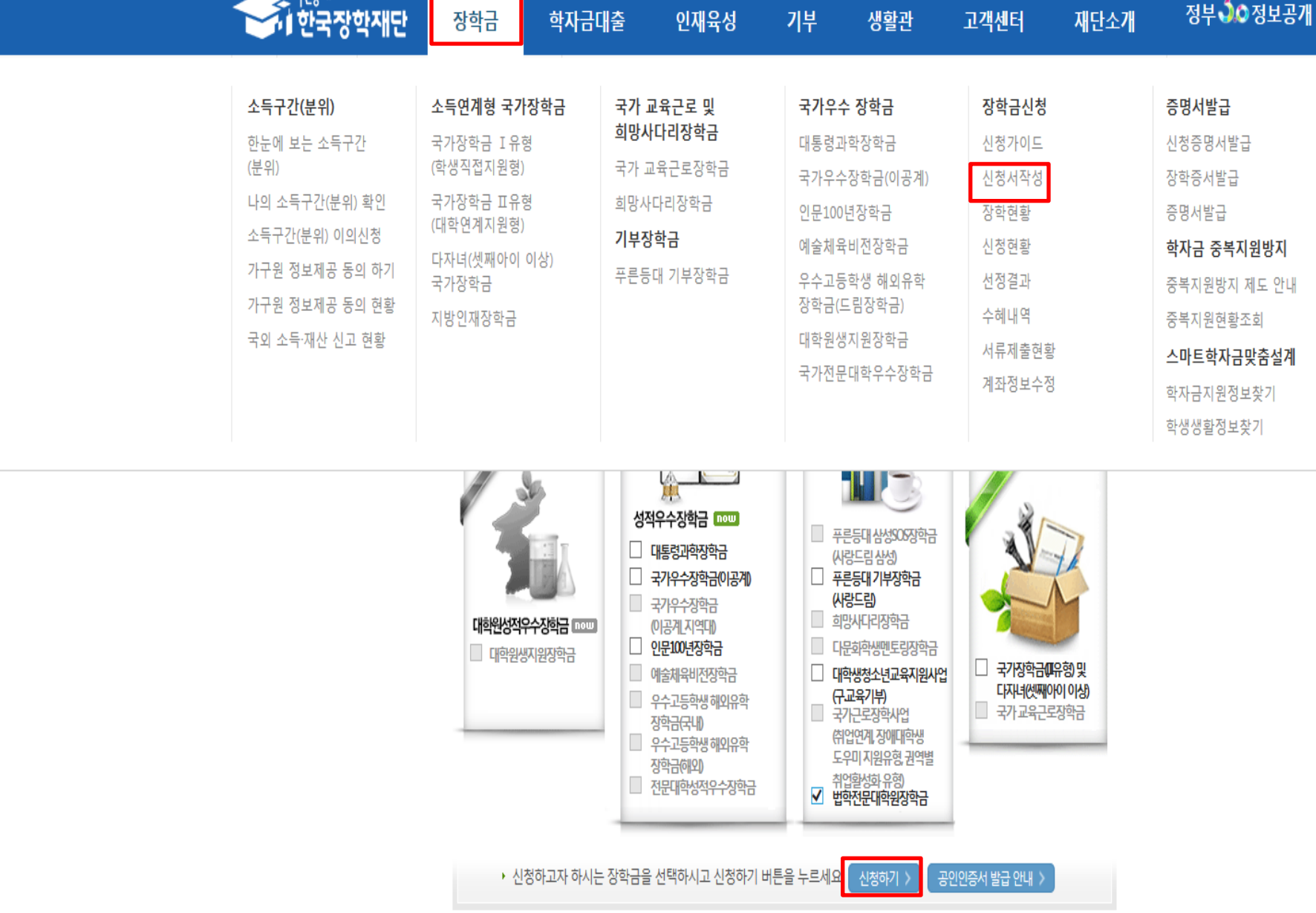

○ 장학금>장학금신청>신청서작성>법학전문대학원장학금 체크>'신청하기' 클릭

 $\blacksquare$ 

# Ⅰ. 신청서 작성 : Step1. 개인정보제공 및 약관동의

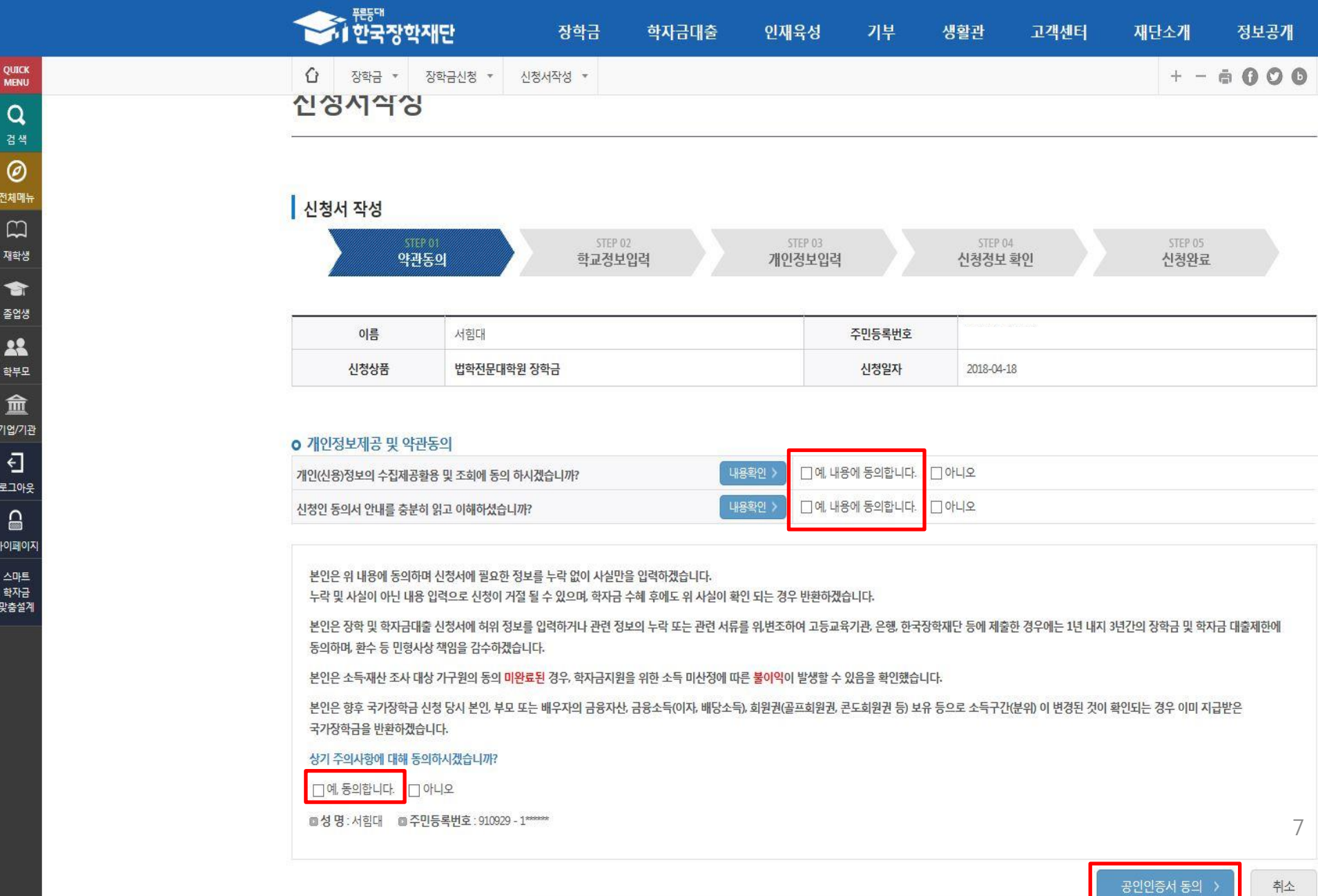

### Ⅰ. 신청서 작성 : Step2. 학교정보 입력

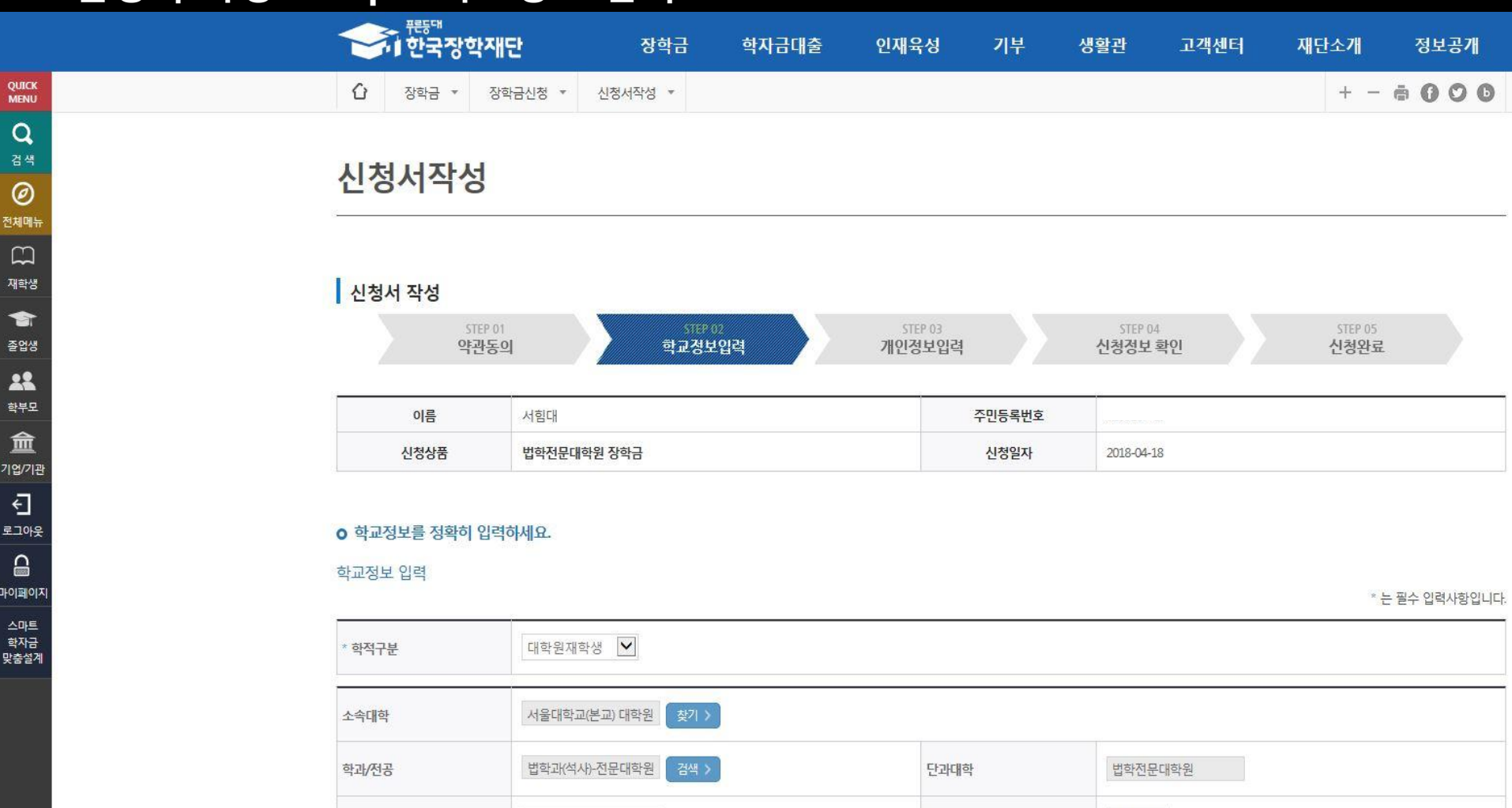

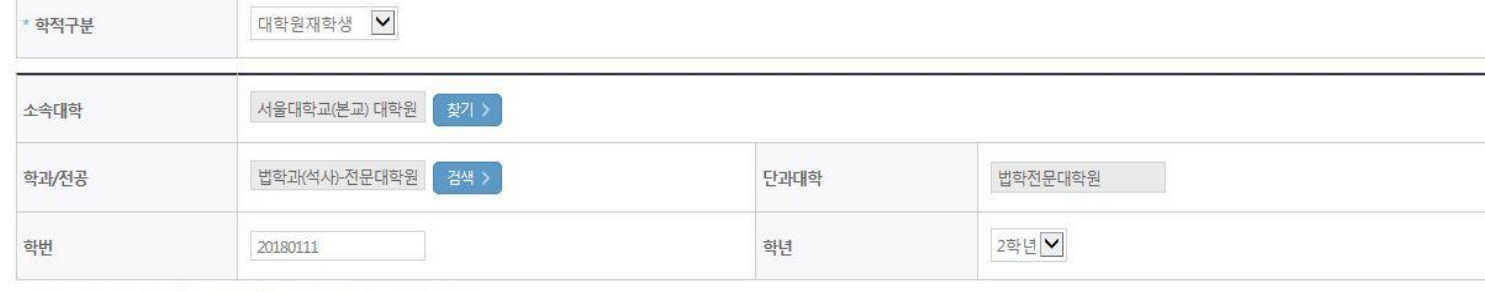

• 소속대학 입력 시 반드시 본인이 소속한 대학을 입력해주시기 바랍니다.

• 정확한 학번(학번이 없는 신입생 제외)를 기입하지 않을 시 대학에서의 장학금 지급에 어려움이 있을 수있으니, 유의하여 주시기 바랍니다.

취소

확인 >

### - 2학기 소득인정액 재조사 신청 : 18-2학기 소득인정액 최초 산정자 등 선택 가능  $\bigcirc$  개인정보 입력 : 결혼여부에 따라 동의대상 가구원(미혼 : 부모, 기혼 : 배우자)이 달라지므로 결혼여부 선택 시 특히 유의  $^9$

○ 소득 · 재산 조사 방법: <1학기 소득인정액 계속 사용신청>과 <2학기 소득인정액 재조사 신청(최초신청 포함)> 선택 - 1학기 소득인정액 계속 사용 신청 : 18-1학기 소득인정액 산정자에 한하여 선택 가능하며, 이의신청 불가

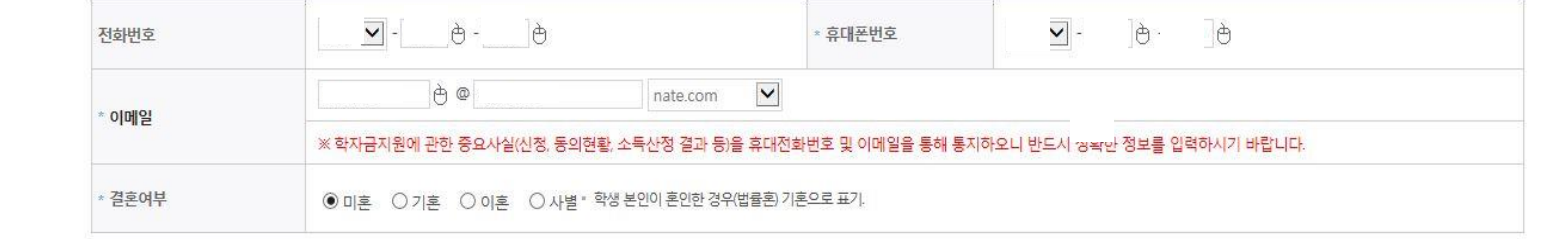

#### 개인정보 입력

#### **ㅇ 개인정보를 정확히 입력하세요.**

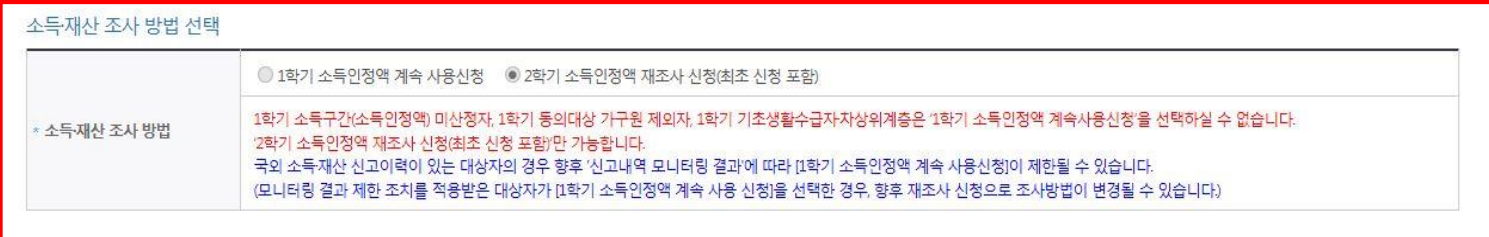

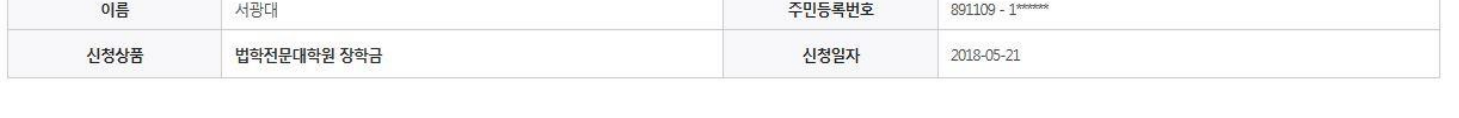

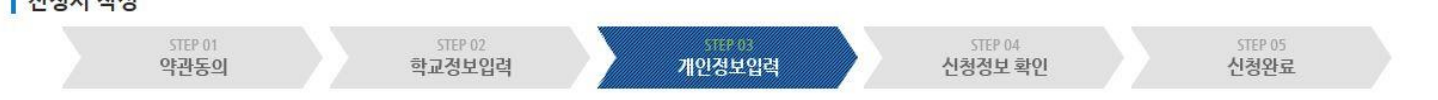

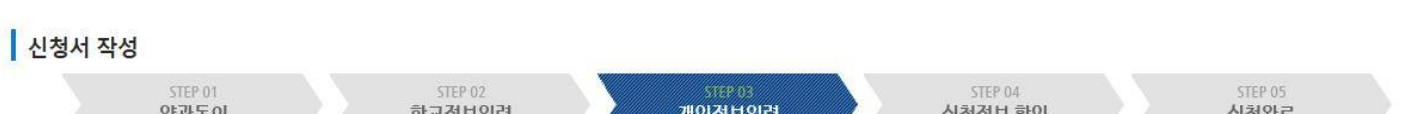

인재육성

기부

생활관

고객센터

#### <del>기</del><br>대한국장학재단 장학금 학자금대출  $\Omega$ 신청서작성

#### $+ - 6000$

\* 는 필수 입력사항입니다.

정보공개

재단소개

### Ⅰ. 신청서 작성 : Step3. 개인정보 입력

# Ⅰ. 신청서 작성 : Step3. 개인정보 입력(소득 · 재산 조사 방법)

### 소득재산 조사 방법 선택

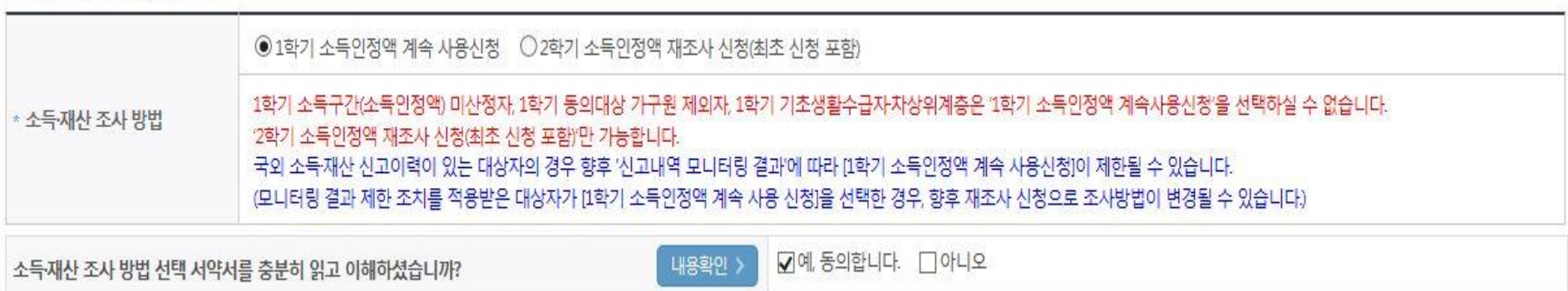

- $\bigcirc$  1학기 소득인정액 계속 사용신청
- 1학기 소득인정액을 2학기에 계속 사용하는 방법으로써, 1학기와 비교하여 2학기 신청일 현재 소득·재산,가구원 등이 변동되지 않을 경우 선택 가능하며 향후 소득구간(분위) 경곗값 변동 등에 따라 달라질 수 있음
- 1학기 소득인정액 계속 사용 신청 시, 이의신청 불가
- 1학기 소득구간(소득인정액) 미산정자, 가구원 변동자, 1학기 복지자격(기초생활수급자, 차상위계층 등) 확인자, 1학기 동의대상 가구원 제외자 등은 1학기 소득인정액 계속 사용 불가
- 1학기 신청정보가 그대로 유지되므로, 기초생활수급자 및 차상위계층 여부 수정 비활성화, 가족정보(부모님)/ 가족정보(배우자) 수정 비활성화
- 2학기 소득인정액 재조사 신청
	- 2학기에 소득인정액을 새롭게 산정하는 방법
- 1학기 소득인정액 미산정자, 1학기와 비교하여 2학기 신청일 현재 소득·재산,가구원 등이 변동된 경우 2학기 소득인정액 재조사 신청 필요
- 1학기 소득구간(소득인정액) 미산정자, 가구원 변동자, 1학기 복지자격(기초생활수급자, 차상위계층 등) 확인자, 1학기 동의대상 가구원 제외자 등은 2학기 소득인정액 재조사 신청 필요
- 기초생활수급자 및 차상위계층 여부 수정 활성화, 가족정보(부모님)/가족정보(배우자) 수정 활성화

### - 1학기 소득인정액 계속 사용신청 시 이의신청 불가

- 1학기 신청정보가 그대로 유지되며, 일부 개인정보 변동사항에 대해 수정 가능

○ <1학기 소득인정액 계속 사용신청>

QUICK

**MENU** 

 $\alpha$ 검색  $\circledcirc$ 

전체메뉴  $\Box$ 

재학생 會 출업생 22 학부모 血 기업/기관  $\overline{\Theta}$ 로그아웃  $\square$ 마이페이지 스마트 학자금 맞춤설계

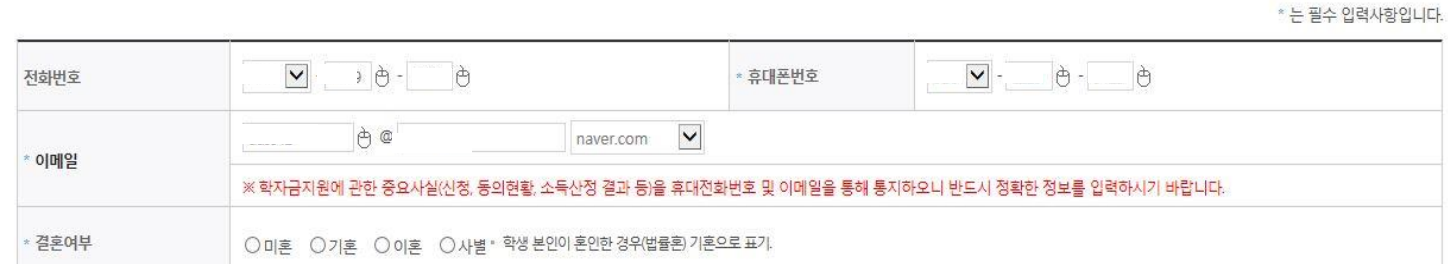

#### 개인정보 입력

⇧

장학금 ▼

L'O'ITO

#### **○ 개인정보를 정확히 입력하세요.**

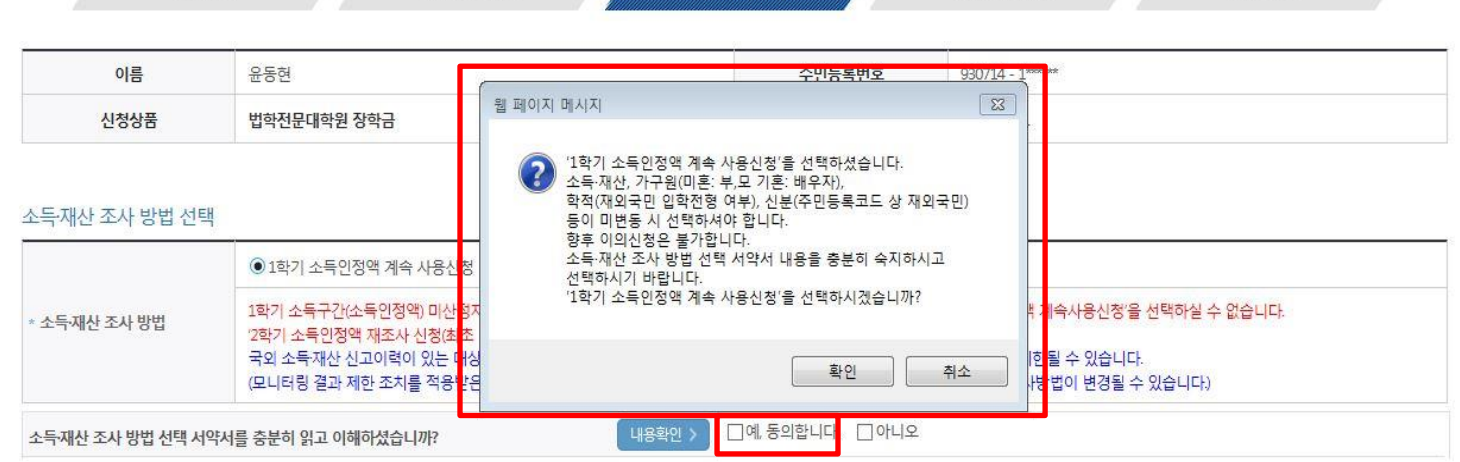

33129.03

개인정보입력

인재육성

기부

생활관

STEP 04

신청정보 확인

고객센터

재단소개

STEP 05

신청완료

정보공개

 $+ - 6000$ 

신청서 작성 STEP 01 STEP 02

약관동의

장학금신청 ▼

학교정보입력

학자금대출

장학금

신청서작성 \*

# Ⅰ. 신청서 작성 : Step3. 개인정보 입력(1학기 소득인정액 계속 사용신청)

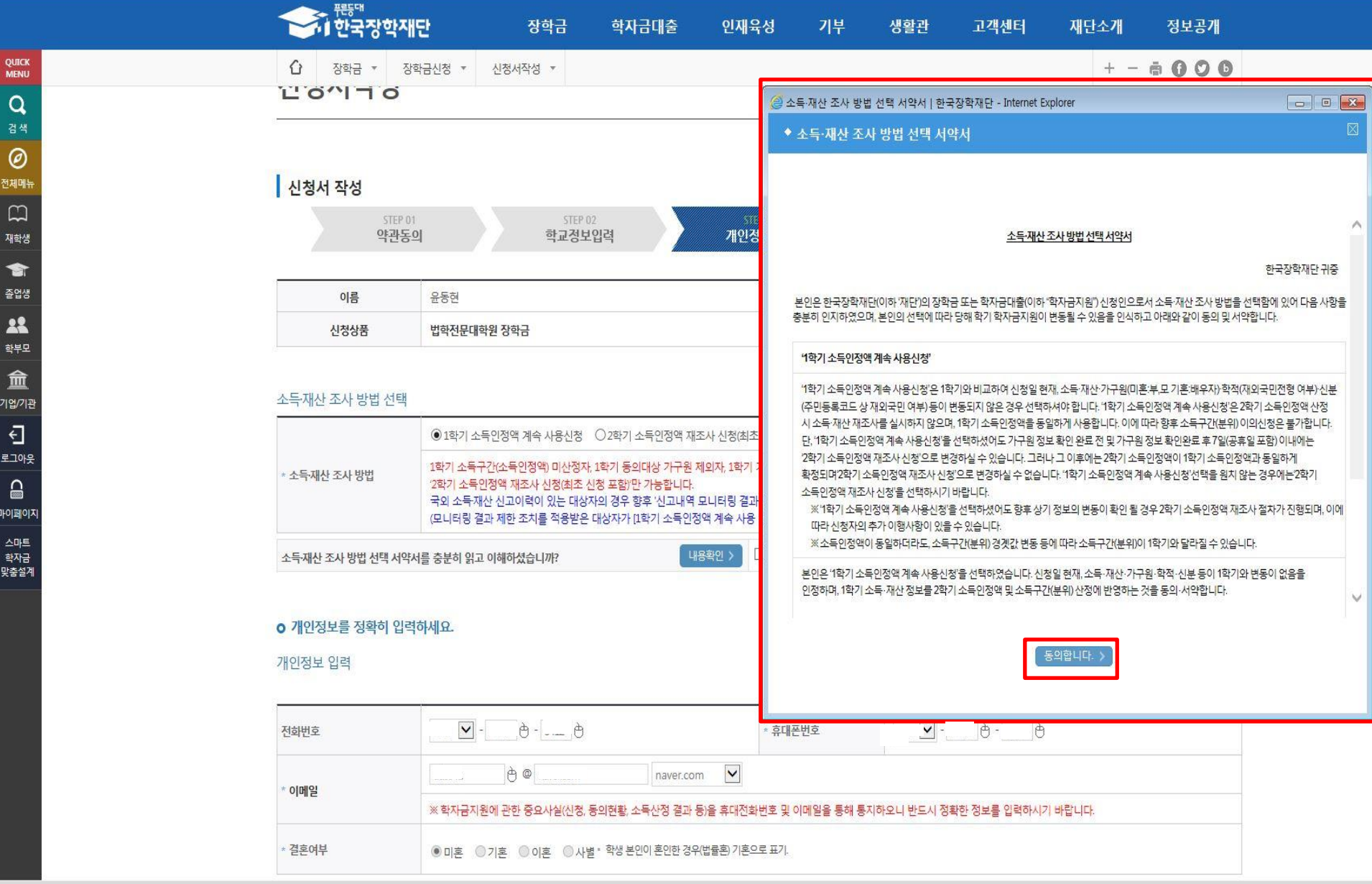

○ <1학기 소득인정액 계속 사용신청> 시 신청인 서약서 동의 - 신청인 서약서 '동의' 필수

- 신청인 서약서 '미동의'할 경우 장학금 신청 불가

### ○ <1학기 소득인정액 계속 사용신청> : 개인정보 입력 시 1학기 정보 그대로 유지되며, 일부 변동 정보수정 가능/ 기초생활수급자 및 차상위계층여부 수정 불가 /가족정보(부모님 · 배우자)정보 수정 불가 ※ 수정 불가 항목에 대해 수정이 필요한 경우, 반드시 '2학기 소득인정액 재조사 신청' 필요 <sup>13</sup>

• 외국인 등 고유식별번호란 외국인 등록번호 및 국내거소신고번호로 뒷번호 7자리의 숫자가 5678로 시작합니다

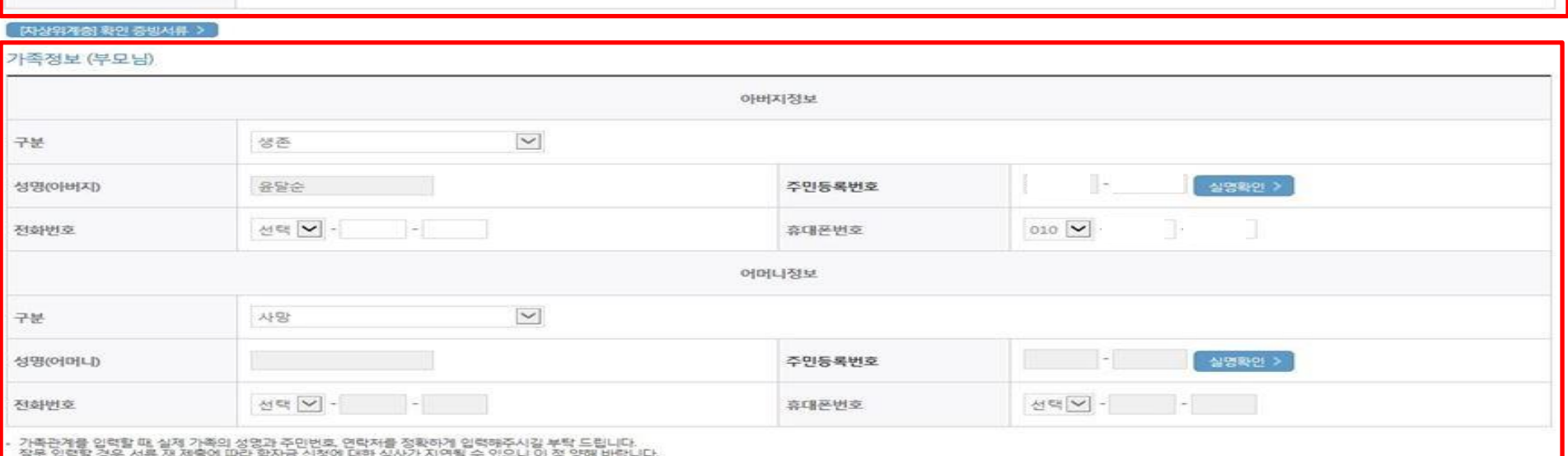

# • 결혼여부 ● 미혼 © 기혼 © 이혼 © 사별 \* 학생 본인이 혼인한 경우(법률된 기혼으로 표기)

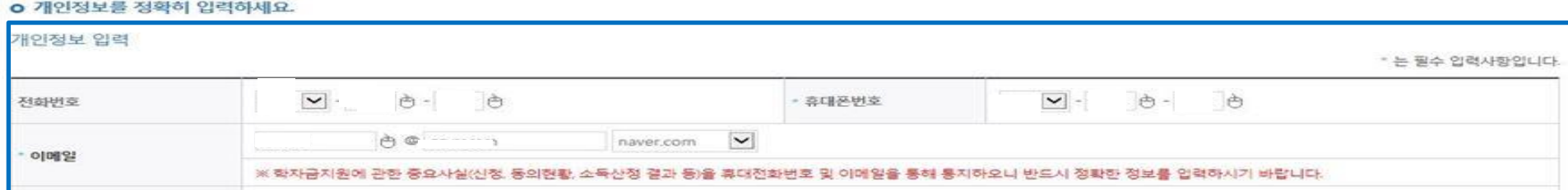

기초생활수급자 및 차상위계증여부 선택

◎ 기초생활수급자 여부 ◎ 자상위계층 여부 · ● 해당없음

- 선택사항

소득재산 조사 방법 선택 서약서를 충분히 읽고 이해하셨습니까?

소득재산 조사 방법 선택

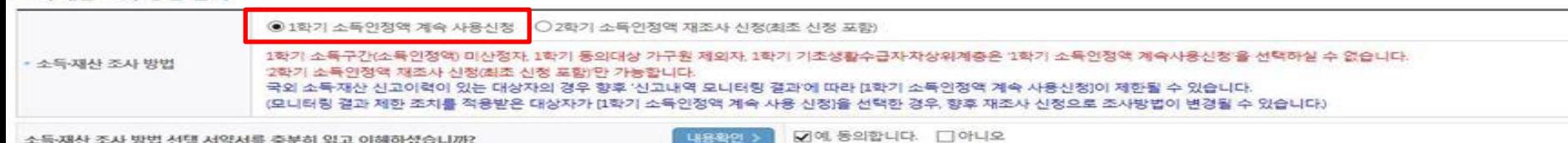

## Ⅰ. 신청서 작성 : Step3. 개인정보 입력(1학기 소득인정액 계속 사용신청)

### Ⅰ. 신청서 작성 : Step3. 개인정보 입력(2학기 소득인정액 재조사 신청)

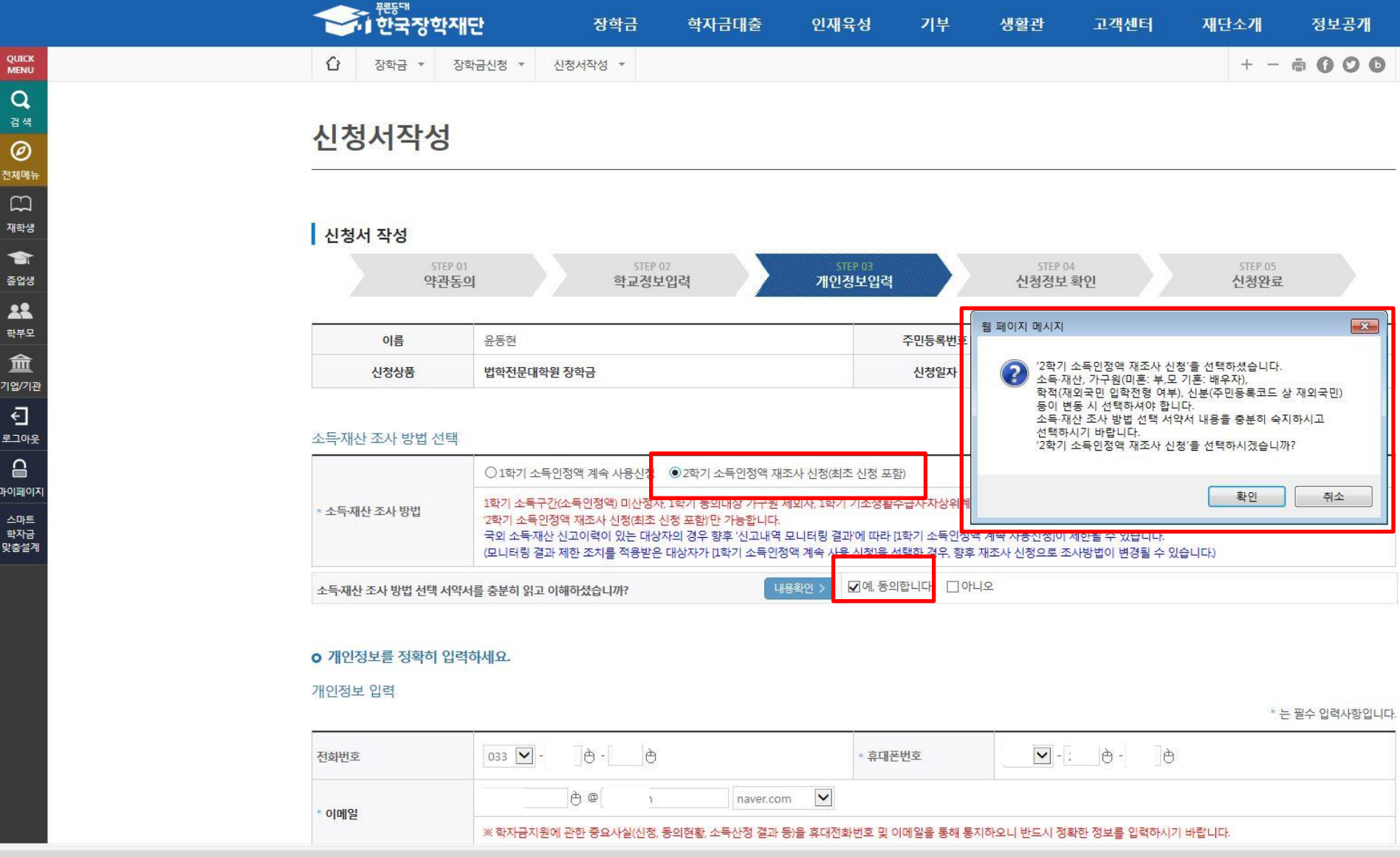

○ <2학기 소득인정액 재조사 신청> - 2학기 신청정보 신규 입력 필요

14

- 가구원 변동자, 1학기 소득구간 미산정자, 1학기 동의대상 가구원 제외자, 1학기 복지자격 보유자 등은 2학기 소득인정액 재조사 신청 필요

### - 신청인 서약서 '미동의'할 경우 장학금 신청 불가

- 신청인 서약서 '동의' 필수

**QUICK**<br>MENU

 $\alpha$ 검색

 $\circledcirc$ 전체매뉴  $\Box$ 재학생 會 출업생 22 학부모 血 기업/기관  $\overline{\Theta}$ 로그아웃  $\mathbf{r}$ 마이페이지 스마트 학자금 맞춤설계

○ <2학기 소득인정액 재조사 신청> 시 신청인 서약서 동의

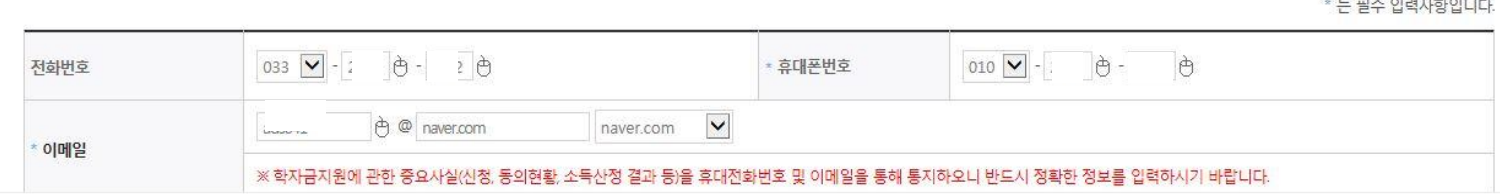

#### 개인정보 입력

#### **o** 개인정보를 정확히 입력하세요.

**DEATHS** 11 한국장학재단

장학금 ▼

신청서작성

장학금신청 ▼

⇧

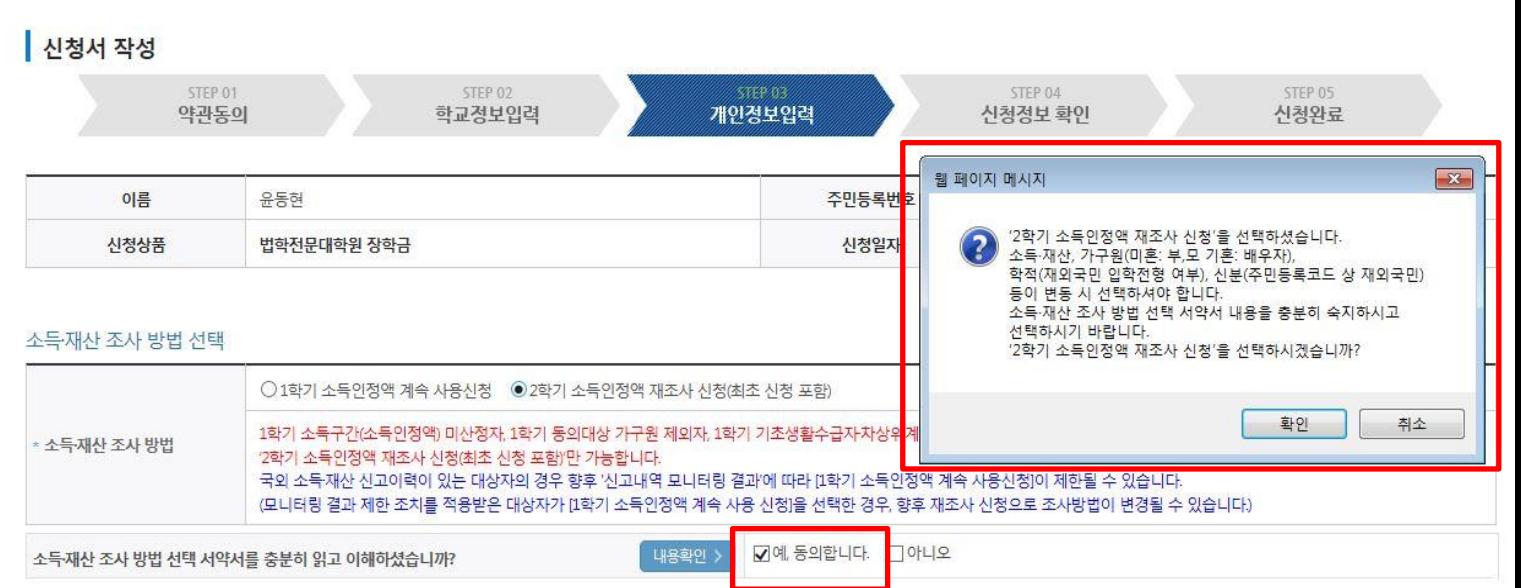

인재육성

기부

생활관

고객센터

재단소개

정보공개

 $+ - 6000$ 

## Ⅰ. 신청서 작성 : Step3. 개인정보 입력(2학기 소득인정액 재조사 신청)

신청서작성 \*

장학금

학자금대출

### - 가족 성명, 주민번호, 연락처 입력 시 정확한 정보를 입력하여 심사지연 등 불이익 방지 ○ 기초/차상위 : 장학금 신청일 기준 학생 및 가구원(미혼:부모, 기혼:배우자) 중 1인 이상이 자격을 보유하고 있는 경우에 선택

### - 부모 또는 배우자의 주민등록번호 입력 시 실명인증 필요 \* 명의도용방지 서비스 이용 시 실명인증 불가함에 따라 해당 서비스 일시 해지 후 재신청 요망 16

#### ○ 개인정보 입력 - 가족정보 입력 : 미혼의 경우 부모의 정보를, 기혼(배우자 생존)의 경우 배우자의 정보를 입력

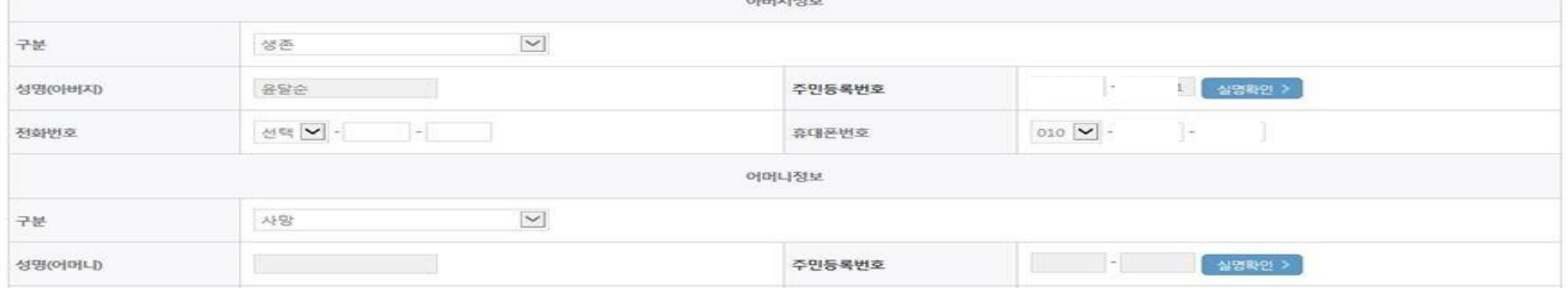

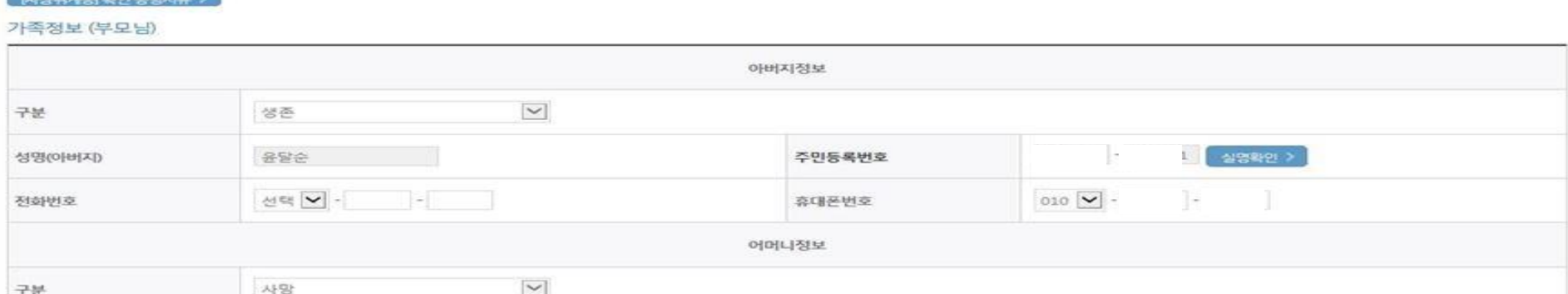

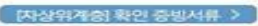

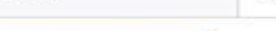

- 선택사항 ◎ 기초생활수급자 여부 ◎ 차상위계증 여부 · ● 해당없음

기초생활수급자 및 차상위계증여부 선택

소득재산 조사 방법 선택 서약서를 충분히 읽고 이해하셨습니까?

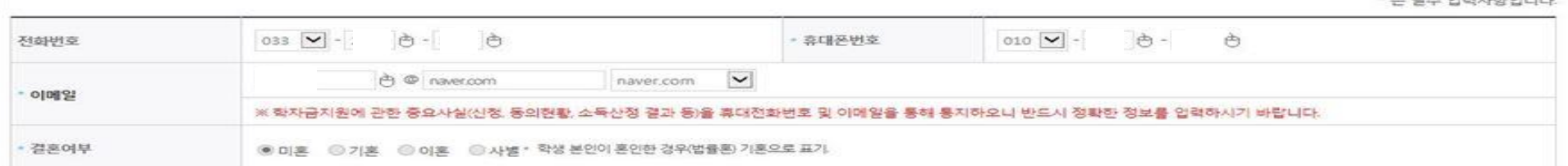

1학가 소독구간(소독인정액) 미산정자, 1학가 동의대상 가구원 제외자, 1학가 기초생활수급자차상위계층은 1학가 소독인정액 계속사용신청을 선택하실 수 없습니다.

☑예 동의합니다. □아니오

국외 소득재산 신고이력이 있는 대상자의 경우 향후 '신고내역 모니터링 결과'에 따라 [1학기 소득인정액 계속 사용신청]이 제한될 수 있습니다. (모니터링 결과 제한 조치를 적용받은 대상자가 [1학기 소득인정액 계속 사용 신청]을 선택한 경우, 향후 재조사 신청으로 조사방법이 변경될 수 있습니다)

내용확인 >

### o 개인정보를 정확히 입력하세요.

#### 개인정보 입력

• 소득-재산 조사 방법

a by White World chemicals ford

◉1학기 소득인정액 계속 사용신청 ○2학기 소득인정액 재조사 신청(최조 신청 포함)

2학기 소득인정액 재조사 신청(최조 신청 포함)만 가능합니다.

### - 신청 시 입력한 정보와 일치하는지 확인(소속대학, 학과/전공, 휴대폰번호, 결혼여부에 특히 유의)

장학금

자세대리더육성멘토링 ▼

대학원재학생

학자금대출

STEP 02

학교정보입력

○ 신청정보 확인

Quick<br>Menu

 $\alpha$ 검색

 $\odot$ **ENGLISH**  $\circledcirc$ 전체메뉴  $\Box$ 

> 재학생  $\bullet$ 졸업생 22 학부모 血

기업/기관  $\overline{\textbf{C}}$ 

로그아웃  $\mathrel{\widehat{=}}$ 마이페이지 스마트 ㅡ,ㅡ<br>댬자금<br>맞춤설계

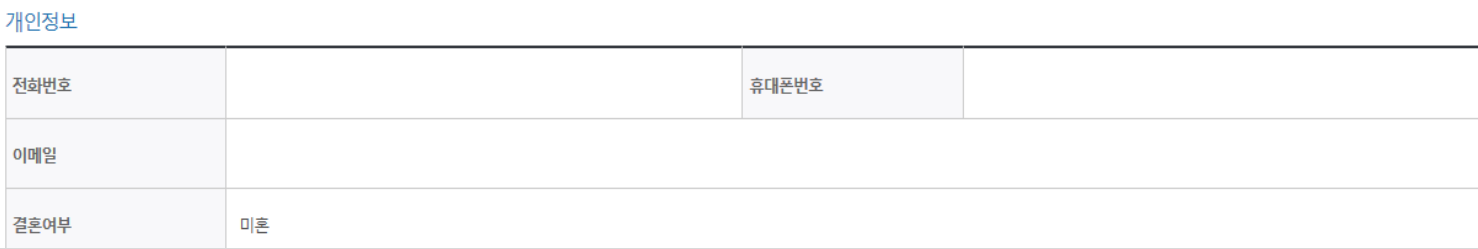

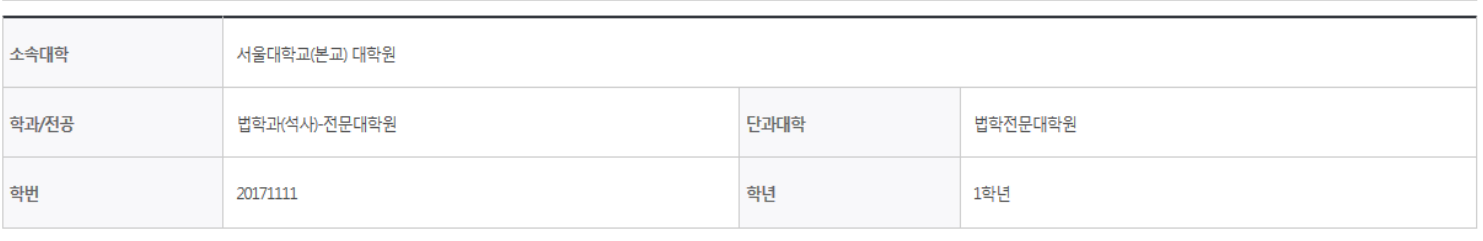

#### 학교정보

학적구분

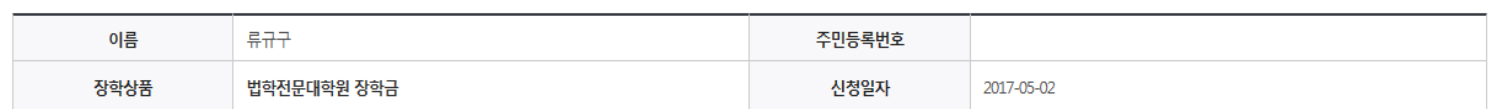

STEP 03

개인정보입력

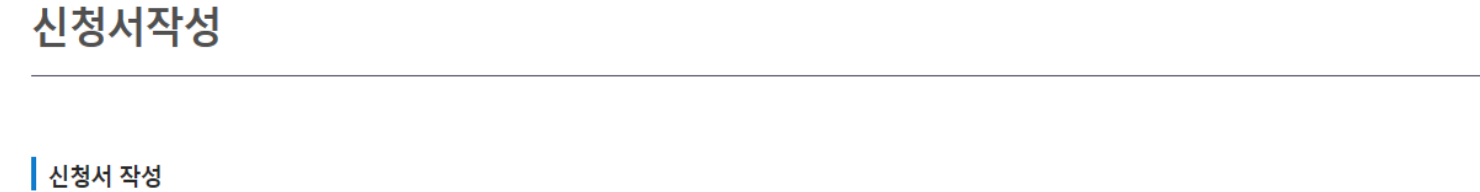

기부

생활관

고객센터

**BARBASA** 

신청정보 확인

재단소개

인재육성

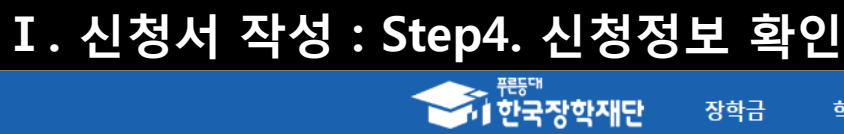

⇧

인재육성

 $\overline{\mathbf{v}}$ 

STEP 01

약관동의

정부30정보공개

 $+ - 6000$ 

STEP 05

신청완료

### Ⅰ. 신청서 작성 : Step4. 신청정보 확인

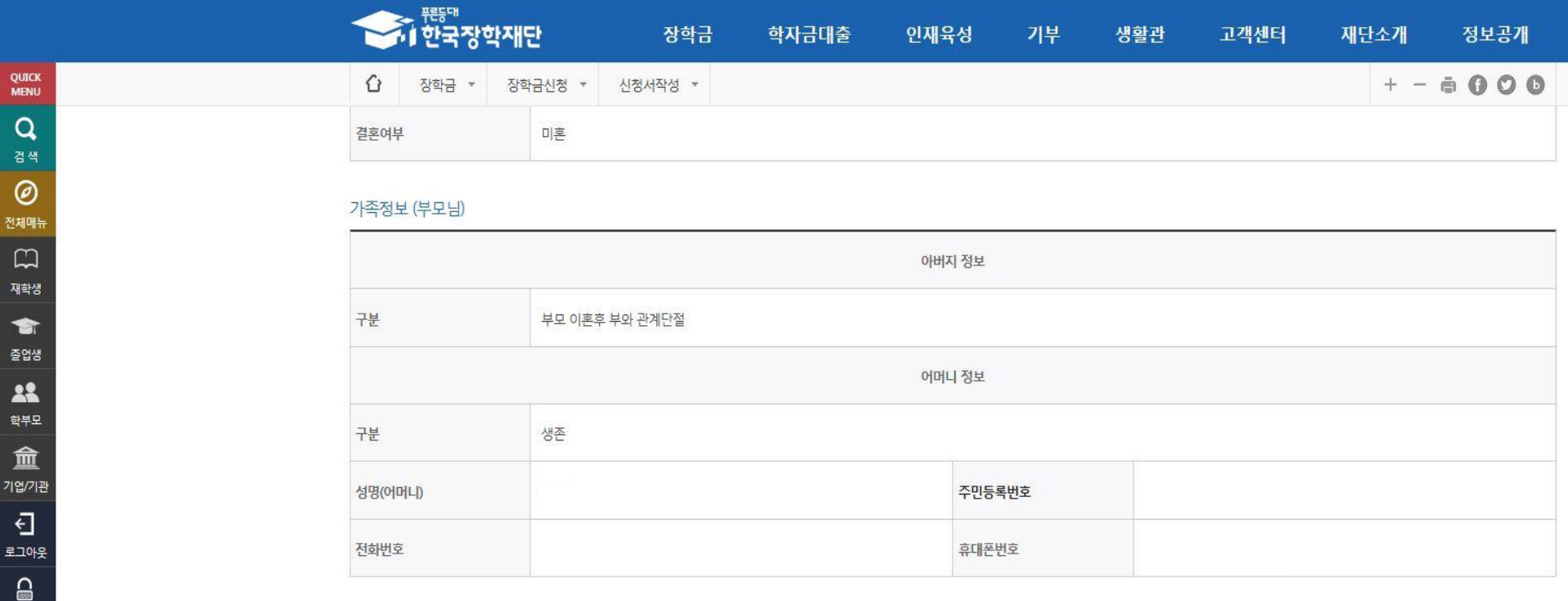

#### 기초생활수급자 및 차상위계층여부

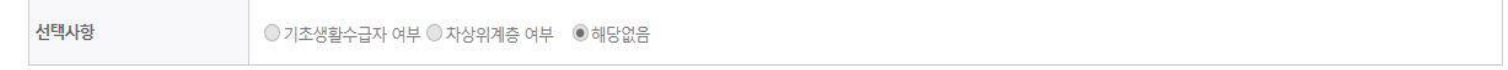

• 기초생활수급자, 차상위계층, 장애인 등을 선택한 경우 해당 증빙서류를 제출하여야 하며, 미비서류 등에 대한 안내 메시지 전달을 위해 연락 가능한 연락처를 반드시 기입 바랍니다.

• 개인정보 및 기타정보를 허위로 입력할 경우 소득심사가 지연되는 등 장학/대출 상품이 제한 되고, 이자 지원 등이 불가할 수 있습니다.

#### 공통서류제출

마이페이지

스마트 학자금 맞춤설계

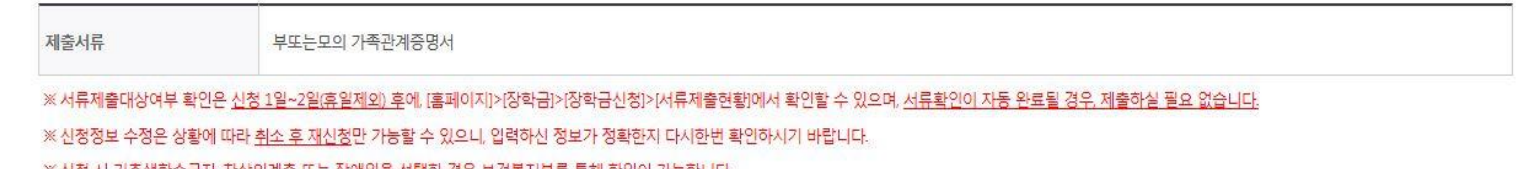

※ <u>신성 시 기소생활수급사, 사상위계승 또는 상애인을 선택한 경우 보건폭시무를 통해 확인이 가능합니다</u>

단, 해당 자격이 전자적으로 확인되지 않는 경우 서류제출이 필요합니다.

## Ⅰ. 신청서 작성 : Step4. 신청정보 확인(개인정보 및 금융정보 제공 동의)

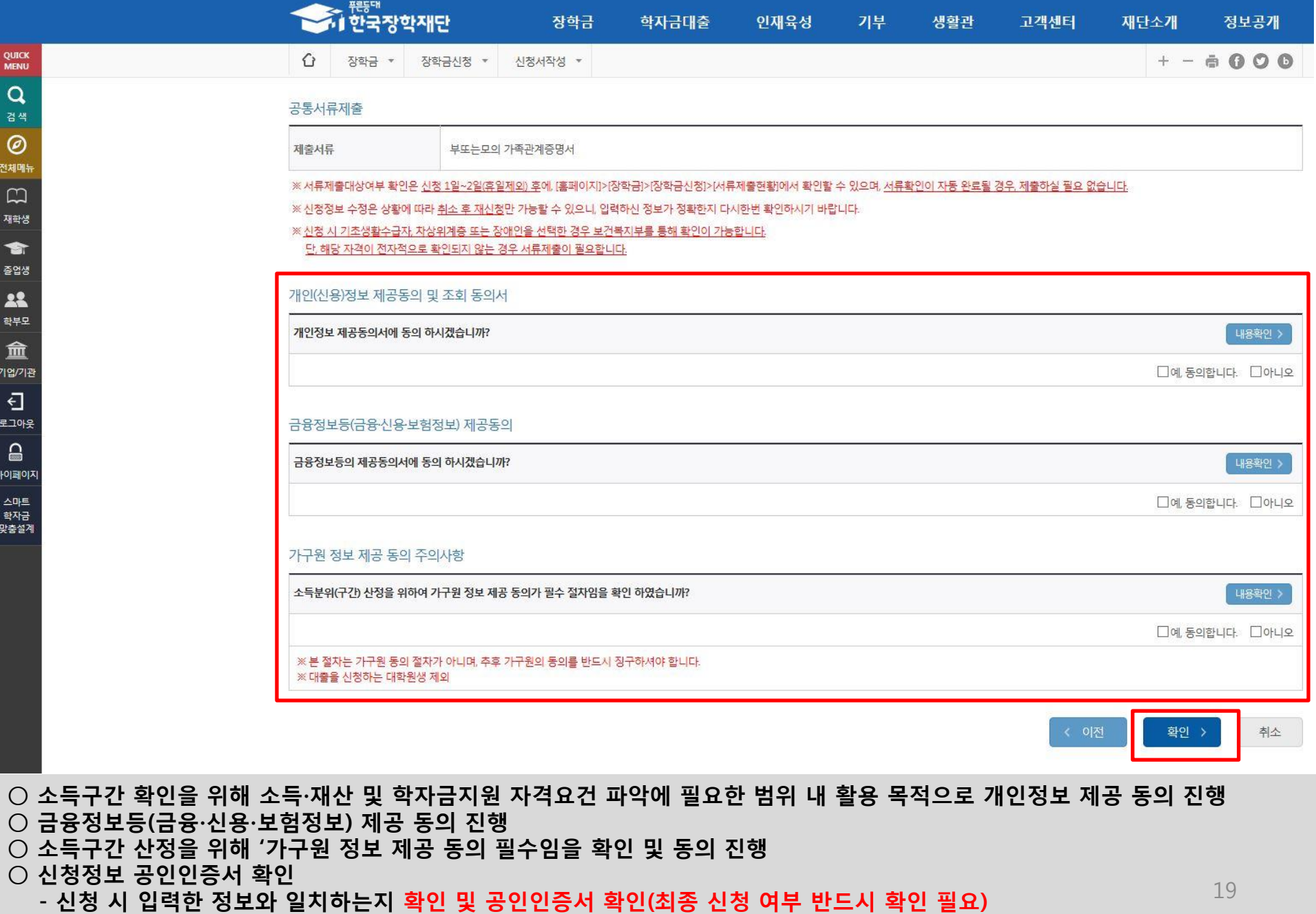

#### ○ 신청서 작성완료 및 신청현황 확인 ○ 신청 1일~2일 이후 서류제출대상자 여부 확인 필요 - [장학금]-[장학금신청]-[서류제출현황]

학자금 상품 신청 후 변경된 회원정보를 미 수정 시, 문자안내 불가 등의 불이익이 있을 수 있으니 수시로 회원정보 갱신 및 장학금 진행현황을 확인하여 주시기 바랍니다.

» 서 (확인방법: 로그인 > 장학금 > 서류제출현황)

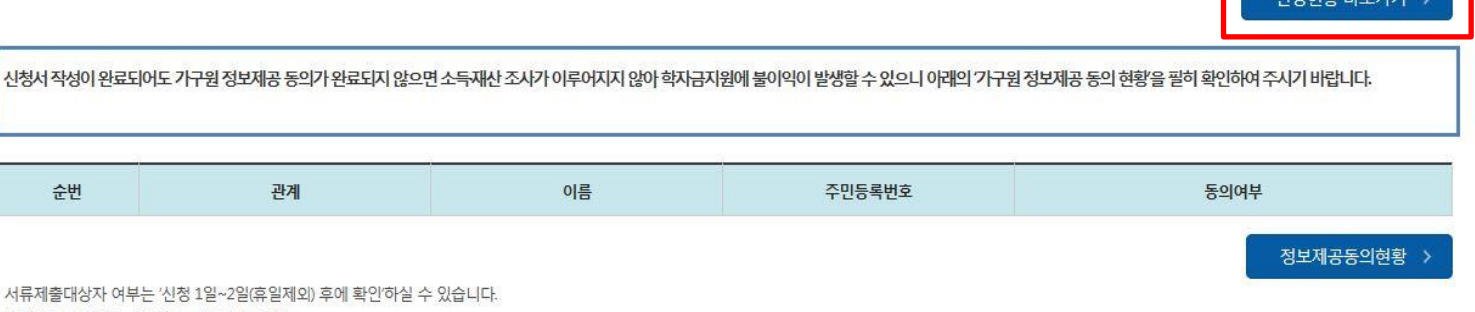

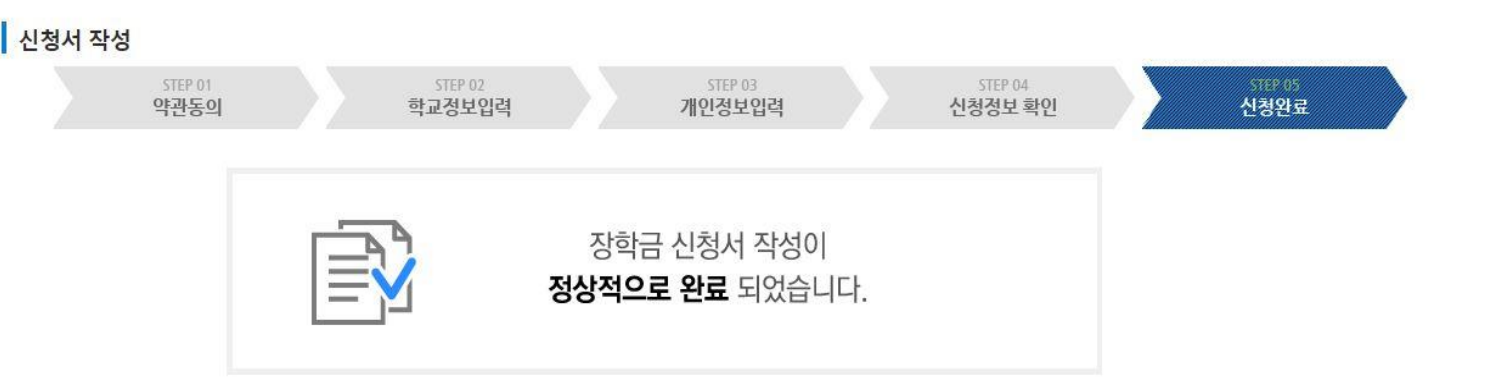

인재육성

기부

생활관

고객센터

재단소개

정보공개

 $+ - 6000$ 

.<br>제외성하 마크가드

# 신청서작성

Supering High Property The Party of The

장학금 \*

장학금신청 \*

장학금

신청서작성 \*

학자금대출

 $\Omega$ 

QUICK

**MENU**  $\alpha$ 검색

 $\circledcirc$ 전체매뉴  $\Box$ 재학생

 $\bullet$ 

졸업생 22 학부모 血

기업/기관

 $\overline{\Theta}$ 로그아웃  $\mathrel{\mathsf{\scriptstyle{Q}}}\,$ 마이페이지

스마트 학자금 .....<br>맞춤설계

#### ○ 신청현황 확인 및 정보제공동의현황 확인 ○ 신청 시 입력한 가구원의 '가구원 정보제공 동의 현황' 반드시 확인 및 미동의 시 기한 내 완료해야 소득구간 산정 가능 ○ 동의여부가 '동의함'으로 확인되는 경우 추가적인 가구원동의 필요 없음 21

#### (단, 해당학기 장학금 지급일정 마감 후에는 변경 불가합니다.)

#### \* 학생이 신청한 대학을 확인하시고, 오 신청시 현 소속대학으로 반드시 알려주시기 바랍니다.

- 2017년 2학기 국가장학금 신청현황은 2018년 1월까지만 조회됩니다.

\* 국가장학금 I· II유형. 다자녀, 지역인재장학금 신청현황은 당해학기에 한하여 확인 가능합니다.

\* 최근 2년간 신청한 장학현황을 확인할 수 있습니다.

(파유형은 대학별 자체 선발기준에 따라 선발 가능)

단, 별도 탈락사유 존재 시 국가장학금 I유형(다자녀 포함) 최종 탈락

#### (2018년 1학기 제출기한: 5.18.(금))

\* 국가장학금 2차 신청 재학생은 '탈락(사유)' 클릭하여 구제신청서 제출 시 재학중 1회에 한해 국가장학금 재심사 가능

#### 장학현황 모두 보기 >

구제신청서 제출현황 정보제공동의현황

\* C학점 경고제 사용 횟수는 장학금 > 장학금신청 > 수혜내역에서 확인 가능합니다.

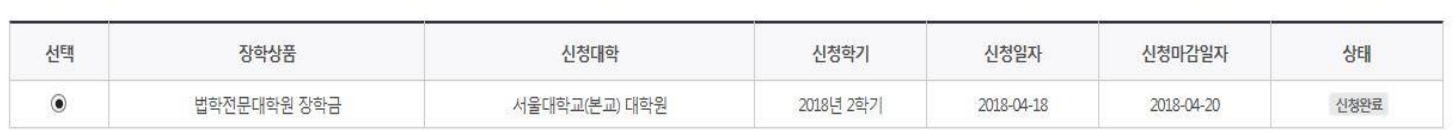

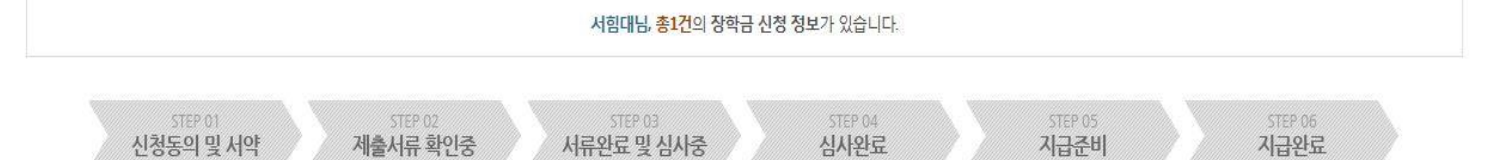

### 신청현황

**0** 장학금 신청 현황

#### <del><</del><br>◆ 한국장학재단 장학금 학자금대출 인재육성 기부 생활관 고객센터 재단소개 정보공개  $+ - 000$ ⇧ 신청서작성 ▼ 장학금 ▼ 장학금신청 ▼

### Ⅰ. 신청서 작성 : Step6. 신청현황 확인

QUICK **MENU** 

Q 검색  $\circledcirc$ 

전체메뉴  $\Box$ 재학생

> 會 졸업생

> 22 학부모

血 기업/기관 Đ 로그아웃  $\triangle$ 

마이페이지 스마트

학자금 맞춤설계

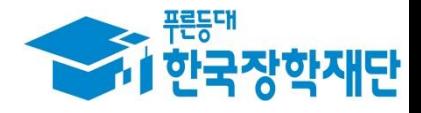

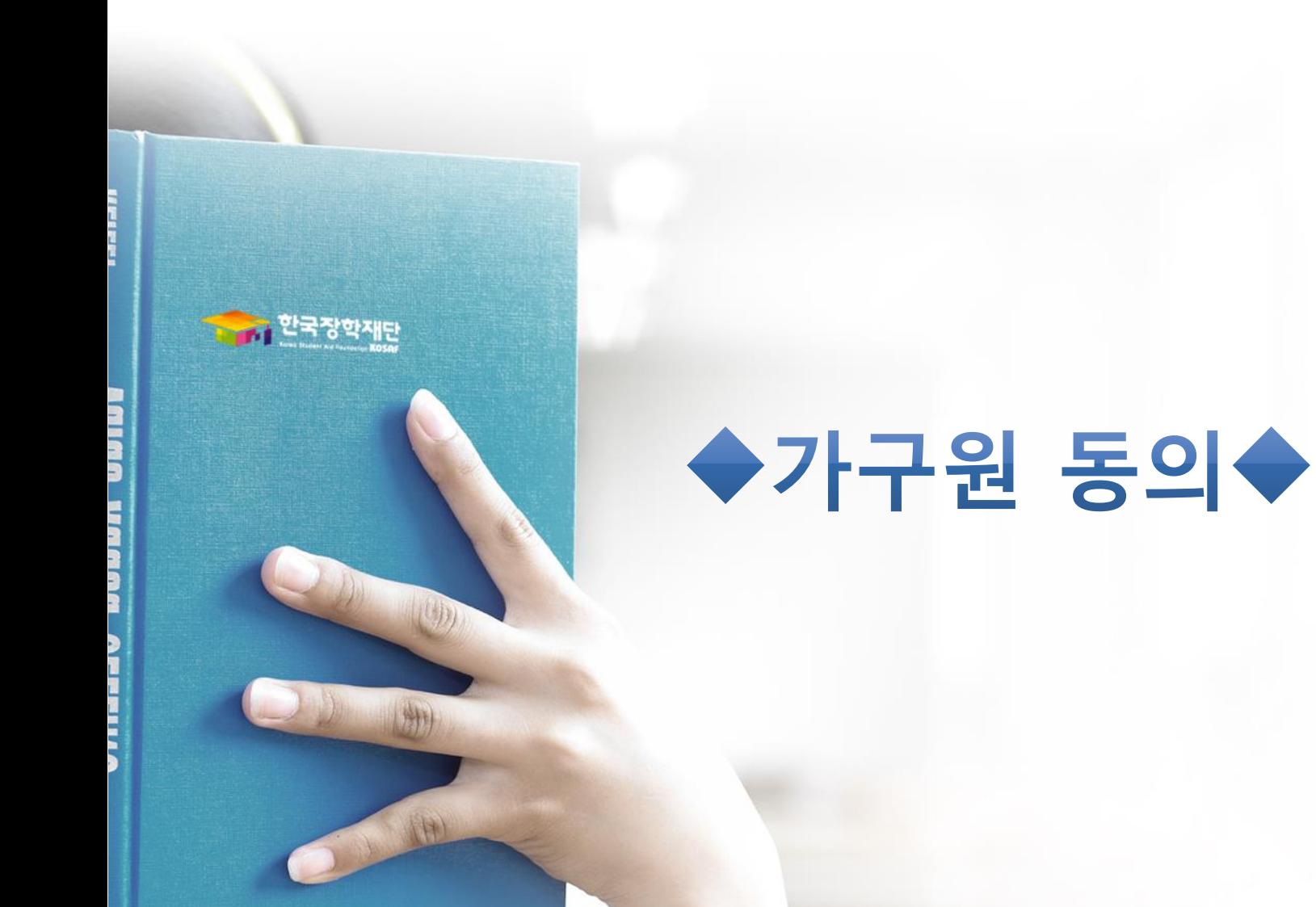

### ○ 개인정보를 제공하는 사람(대학생의 부∙모 또는 배우자) 공인인증서 인증

 $\bigcirc$  개인정보제공 및 약관동의

**QUICK MENU** 

Q

검색

 $\odot$ 

**ENGLISH** 

 $\circledcirc$ 

전체메뉴

 $\Box$ 

재학생

會 졸업생 22

학부모

侖

기업/기관 키

로그인 서비스 이용자 등록 스마트 학자금 맞춤설계

 $\bigcirc$  (필수) 로그아웃 상태로 진행 가능

○ 한국장학재단 홈페이지[\(www.kosaf.go.kr\)](http://www.kosaf.go.kr/) > 장학금 > 소득구간(분위) > 가구원 정보제공 동의 하기 클릭

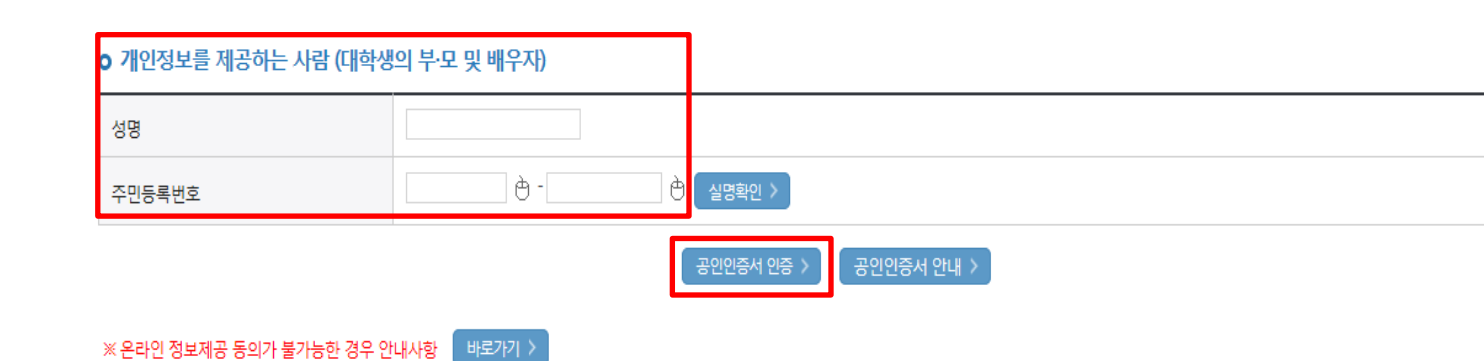

※ 본인은 위 내용에 동의하며 신청서에 필요한 정보를 누락 없이 사실만을 입력하겠습니다.

장학금

 $\Box$ 예, 동의합니다.  $\Box$  아니오

o 개인정보제공 및 약관동의

개인정보 수집, 이용 및 제공·조회하는데 동의하시겠습니까?

다자녀(셋째아이 이상) 가구원 정보제공 동의 하기 푸른등대 기부장학금 국가장학금 우수고등학생 해외유학 선정결과 가구원 정보제공 동의 현황 장학금(드림장학금) 수혜내역 지방인재장학금 국외 소득·재산 신고 현황 대학원생지원장학금 국가전문대학우수장학금 계좌정보수정

학자금대출

소득연계형 국가장학금 국가우수 장학금 증명서발급 소득구간(분위) 국가 교육근로 및 장학금신청 희망사다리장학금 한눈에 보는 소득구간 국가장학금 I유형 대통령과학장학금 신청증명서발급 신청가이드 (분위) (학생직접지원형) 국가 교육근로장학금 국가우수장학금(이공계) 신청서작성 장학증서발급 나의 소득구간(분위) 확인 국가장학금 피유형 희망사다리장학금 인문100년장학금 장학현황 증명서발급 (대학연계지원형) 소득구간(분위) 이의신청 기부장학금 예술체육비전장학금 신청현황 학자금 중복지원방지 중복지원방지 제도 안내 중복지원현황조회 서류제출현황 스마트학자금맞춤설계

기부

생활관

고객센터

재단소개

인재육성

**THEFT**<br>2014년 한국장학재단

정부30정보공개

학자금지원정보찾기

내용확인 >

학생생활정보찾기

## Ⅱ. 가구원 동의 : 정보제공 동의완료 **A RESTA**<br>그러한국장학재단

⇧

장학금 \*

**QUICK**<br>MENU

 $\alpha$ 검색

 $\odot$ **ENGLISH**  $\circledcirc$ 전체메뉴

 $\Box$ 재학생  $\bullet$ 졸업생 22 학부모

血 기업/기관

团 로그인

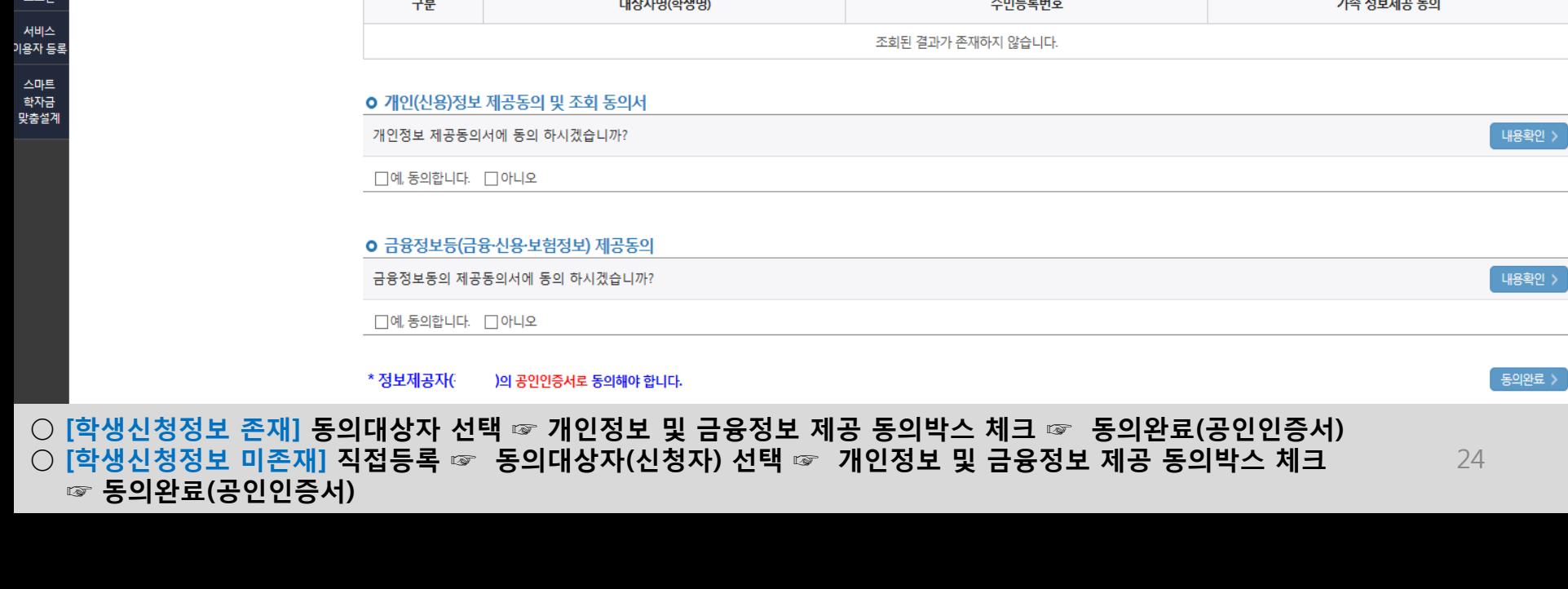

# 가구원 정보제공 동의 o 개인정보를 제공하는 사람 (부·모 및 배우자)

기부

생활관

고객센터

재단소개

인재육성

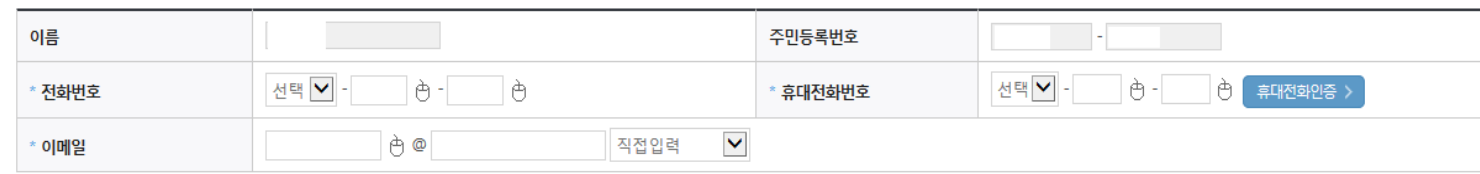

동의할 가구 대상이 없을 경우 직접 입력 할 수 있습니다. 직접등록한 데이터가 출력되지 않을경우 재조회 버튼을 사용하세요.

재조회 > 직접등록 > .<br>미동의 삭제 >

정부30정보공개

 $+ - 000$ 

#### **ㅇ** 개인정보를 제공받는 사람(학자금지원 신청자(대학생)) 등록

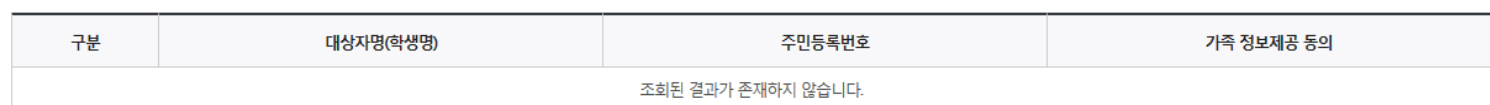

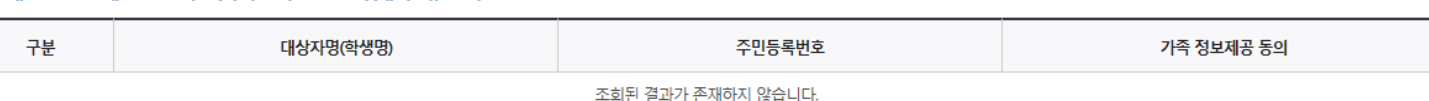

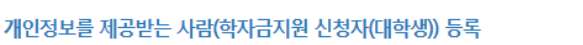

장학금

소득구간(분위) ▼

학자금대출

가구원 정보제공 동의 하기 ▼

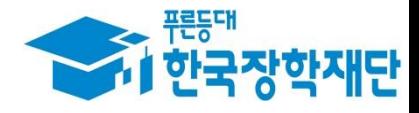

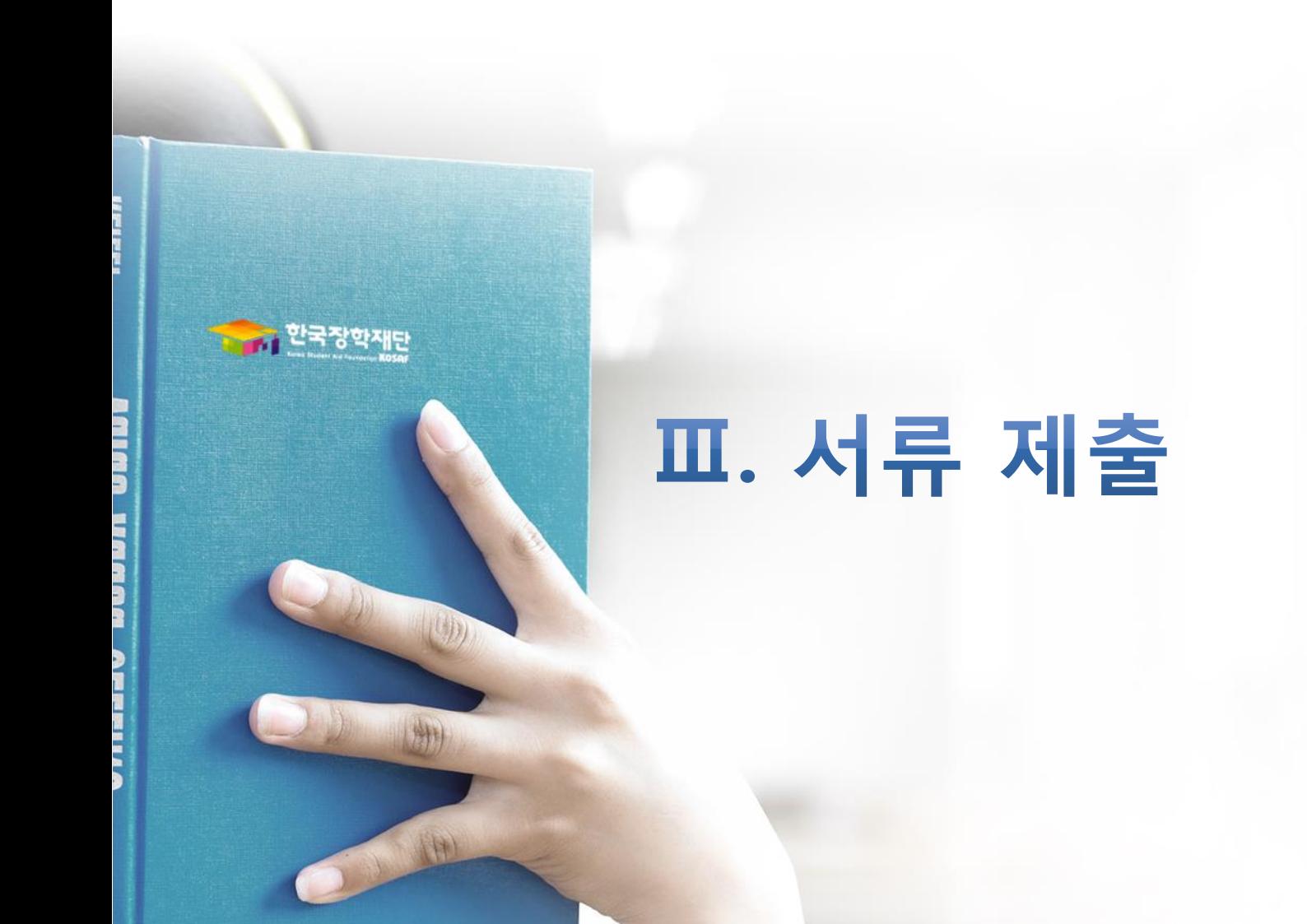

### ○ 서류제출대상자 여부 확인 : 서류제출대상자만 제출(미대상자는 제출 불필요)  $\circ$  홈페이지 서류제출 : [장학금]-[장학금신청]-[서류제출현황]-우측 하단 "서류제출" 클릭 후 해당 서류 파일 업로드

서류제출 가족정보 수정

26

제출서류 세부안내(학자금대출) > 정보제공동의현황 > 제출서류 세부안내(장학금) >

※ '일부사항' 증명서 제출 시 서류 제출 불인정합니다.

※ 모든 서류는 학생의 학자금신청일 전 1개월부터 발급된 서류만 인정합니다. (인터넷 및 무인발급기 발급 서류도 인정)

- 단, 귀화자인경우 기본증명서, 제적등본 제출바랍니다.

※ 다문화가족 기본서류 : 가족관계증명서

※ 정부 부처 정보 연계로 가족관계가 확인되어 필수서류 제출이 생략될지라도, 다자녀 확인이 안되는 경우, 증빙 서류제출이 필요할 수 있습니다. ※ 다자녀가구 증빙서류 : (미혼) 부 또는 모 명의 가족관계증명서, (기혼) 본인 명의 가족관계증명서

※ 학자금대출에 한하여 대학원생은 제출서류가 없습니다. 만 45세 이하 전문대학교 계약학과(채용조건형'에 한함) 재학 중인 학부생은 서류 제출 대상자 여부를 '신청 1일~2일(휴일제외) 후에 확인'하시기 바랍니다.

※ 동일 학기의 서류제출은 신청상품 구분 없이 한 번만 하시면 됩니다.

- 단, 해당 자격이 전자적으로 확인되지 않는 경우 서류제출이 필요합니다.

- '제출대상' 또는 제출한 서류가 '부적격'일 경우, 제출해야 할 서류를 정확히 제출해주시기 바랍니다. ※ 신청 시 기초생활수급자, 차상위계층 또는 장애인을 선택한 경우 보건복지부를 통해 확인이 가능합니다.

※ 필수서류 및 선택서류 제출 대상자 여부는 '신청 1일~2일(휴일제외) 후에 확인'하실 수 있으며, 최종완료여부에 '필수서류완료', '선택서류완료', 시. 서류확인이 완료된 것이므로 해당 서류를 제출하지 않으셔도 됩니다.

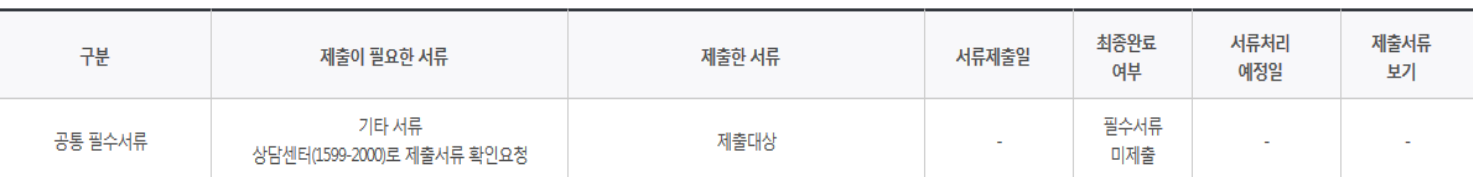

#### 2017 년 1 학기 서류제출 현황

### 서류제출현황

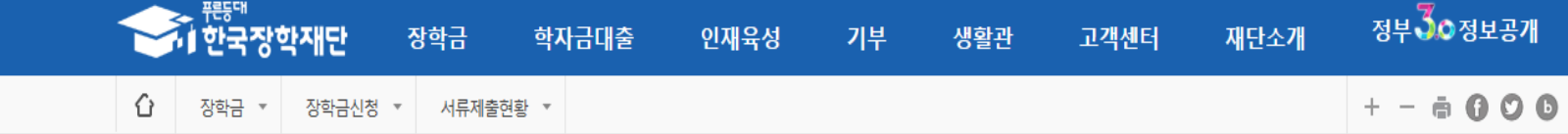

### Ⅲ. 서류 제출 : 홈페이지 업로드

**QUICK MENU**  $\alpha$ 검색

 $\odot$ **ENGLISH** ℗

전체메뉴  $\Box$ 재학생 會 졸업생 22

학부모

血

기업/기관

Đ

로그아웃

ౖ

마이페이지

스마트 학자금

맞춤설계

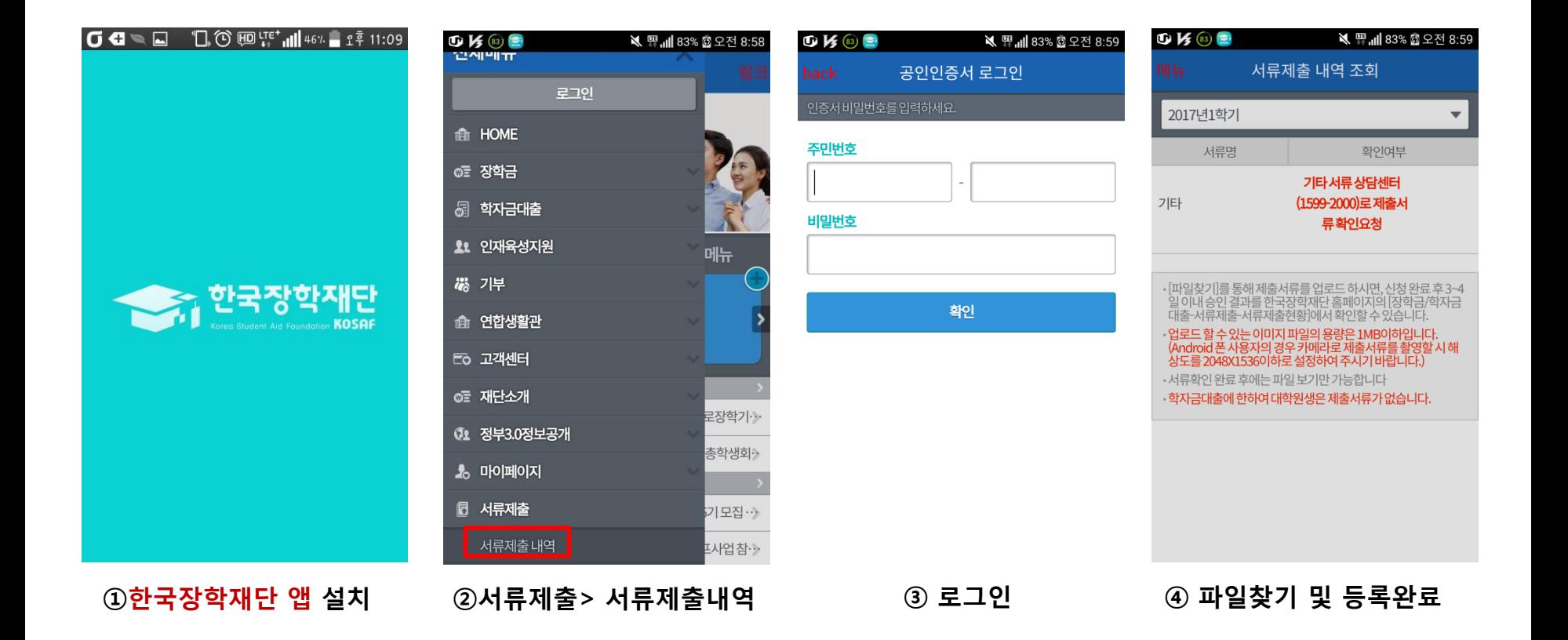